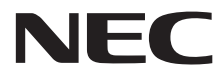

**Pantalla de gran formato**

# **Manual del usuario**

# **MultiSync X401S MultiSync X462S MultiSync X552S**

Consulte el nombre del modelo en la etiqueta que figura en la parte trasera del monitor.

# Índice

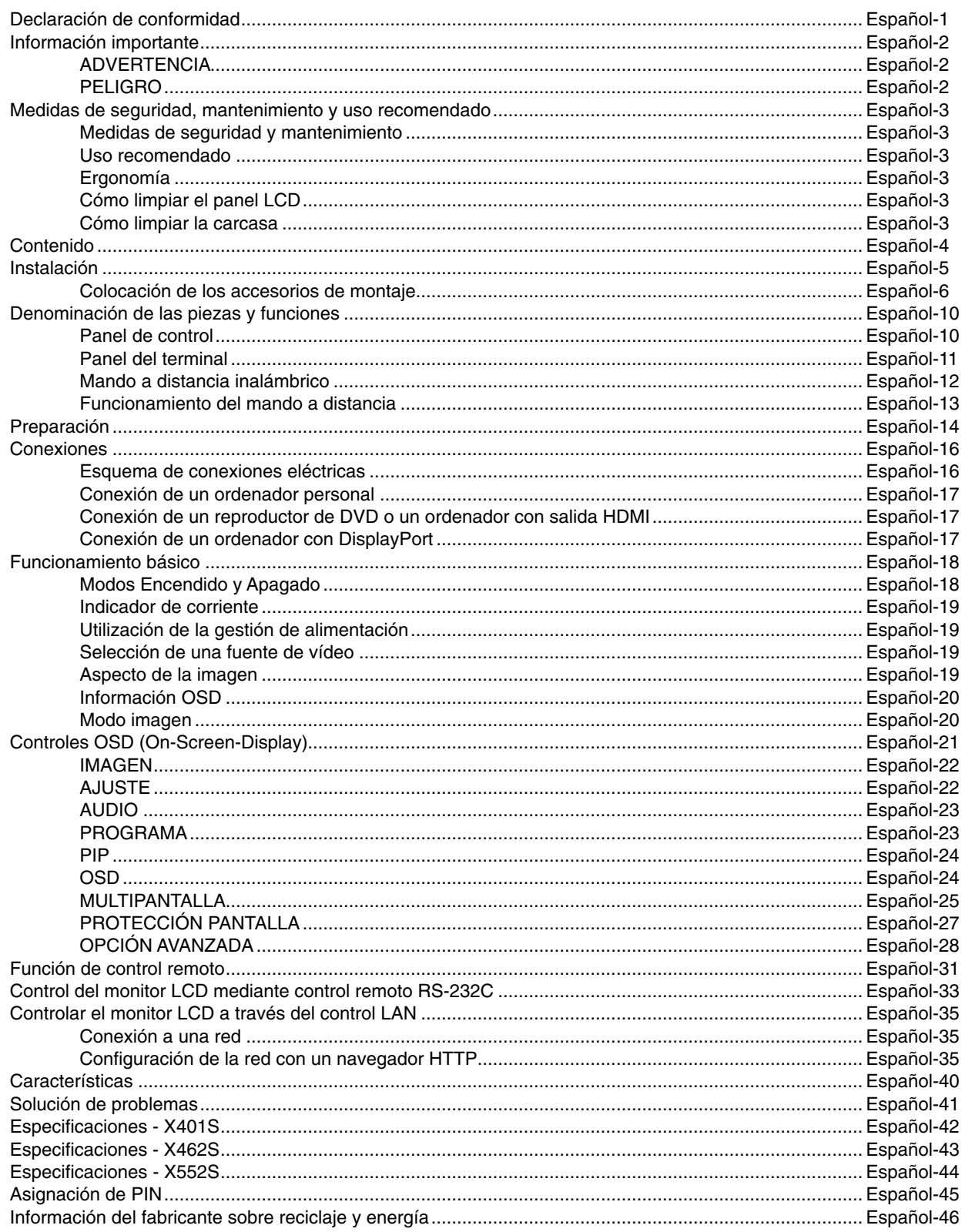

# **Declaración de conformidad**

Este aparato cumple el apartado 15 de las normas de la CFC. Su funcionamiento está sujeto a las siguientes condiciones. (1) Este dispositivo no puede producir interferencias dañinas y (2) acepta cualquier interferencia que reciba, incluidas las interferencias que pueden afectar al funcionamiento del equipo.

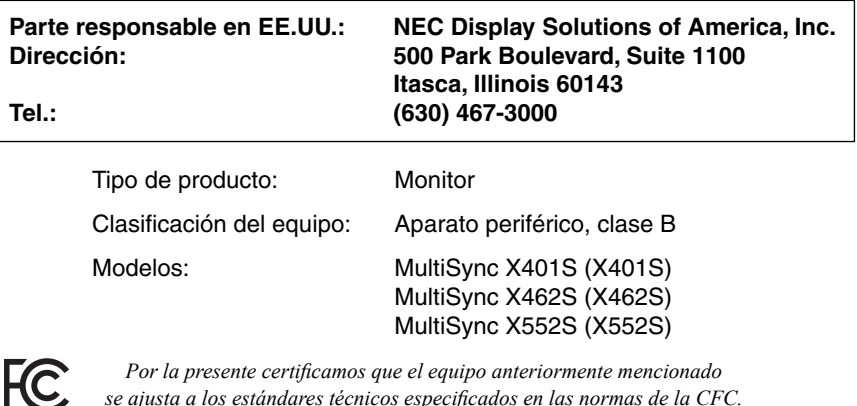

#### **Información de la CFC**

- 1. Utilice los cables específicos que se suministran con este monitor en color para no provocar interferencias en la recepción de radio y televisión.
	- (1) Utilice el cable de alimentación que se incluye en la caja o uno equivalente para asegurarse de que cumple la CFC.
	- (2) Utilice el cable de señal de vídeo apantallado que se incluye, el cable DVI-D / DVI-D.
- 2. Este equipo se ha examinado y se garantiza que cumple los límites de los aparatos digitales de clase B, conforme al apartado 15 de las normas de la CFC. Estos límites se han concebido como medida de protección eficaz contra las interferencias dañinas en las instalaciones domésticas. Este equipo genera, utiliza y puede irradiar energía de radiofrecuencia y, si no se instala y utiliza de acuerdo con las instrucciones, podría generar interferencias que afectaran a la comunicación por radio. Sin embargo, no existe garantía de que no se produzcan interferencias en una instalación concreta. Si este equipo produjera interferencias que afectaran a la recepción de radio o televisión, lo cual se puede detectar apagando y encendiendo el equipo, el usuario puede intentar corregir las interferencias de una de las siguientes formas:
	- Cambie la orientación o la posición de la antena receptora.
	- Separe más el equipo y la unidad receptora.
	- Conecte el equipo a la toma de corriente de un circuito distinto de aquél al que esté conectada la unidad receptora.
	- Pida ayuda a su distribuidor o a un técnico de radio y televisión cualificado.

En caso necesario, el usuario también puede contactar con el distribuidor o el técnico para que le sugiera otras alternativas. El siguiente folleto, publicado por la Comisión Federal para las Comunicaciones (CFC), puede ser de utilidad para el usuario: "How to Identify and Resolve Radio-TV Interference Problems." ("Cómo identificar y resolver problemas de interferencias de radio y televisión.") Este folleto está editado por la imprenta del Gobierno de EE.UU. (U.S. Government Printing Office, Washington, D.C., 20402, Stock No. 004-000-00345-4).

Microsoft y Windows son marcas registradas de Microsoft Corporation.

NEC es una marca registrada de NEC Corporation.

OmniColor es una marca registrada de NEC Display Solutions Europe GmbH en los países de la Unión Europea y en Suiza.

DisplayPort y el logotipo de conformidad de DisplayPort son marcas registradas propiedad de la Video Electronics Standards Association en Estados Unidos y en otros países.

La marca PJLink es una marca registrada que determina los derechos de marca en Japón, Estados Unidos de América y otros países y regiones.

CRESTRON y ROOMVIEW son marcas comerciales registradas de Crestron Electronics, Inc. en Estados Unidos y otros países.

Las demás marcas comerciales o marcas registradas son propiedad de sus respectivas empresas.

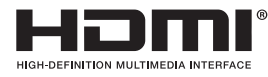

Los términos HDMI, High-Definition Multimedia Interface y el logotipo HDMI son marcas comerciales o registradas de HDMI Licensing LLC en los Estados Unidos y otros países.

# **Información importante**

# **ADVERTENCIA**

PARA PREVENIR EL PELIGRO DE INCENDIO O DESCARGAS ELÉCTRICAS, NO EXPONGA ESTE PRODUCTO A LA LLUVIA O LA HUMEDAD. TAMPOCO UTILICE EL ENCHUFE POLARIZADO DE ESTE PRODUCTO CON UN RECEPTÁCULO DEL CABLE DE EXTENSIÓN U OTRAS TOMAS A MENOS QUE LAS PROLONGACIONES SE PUEDAN INSERTAR COMPLETAMENTE.

NO ABRA LA CAJA DEL MONITOR, YA QUE CONTIENE COMPONENTES DE ALTO VOLTAJE. DEJE QUE SEA EL PERSONAL DE SERVICIO CUALIFICADO QUIEN SE ENCARGUE DE LAS TAREAS DE SERVICIO.

# **PELIGRO**

 $\frac{7}{4}$ 

 $\sqrt{k}$ 

PELIGRO: PARA REDUCIR EL RIESGO DE DESCARGAS ELÉCTRICAS, ASEGÚRESE DE QUE EL CABLE DE ALIMENTACIÓN ESTÁ DESCONECTADO DEL ENCHUFE DE PARED. PARA ASEGURARSE COMPLETAMENTE DE QUE NO LLEGA CORRIENTE A LA UNIDAD, DESCONECTE EL CABLE DE ALIMENTACIÓN DE LA TOMA DE CA. NO RETIRE LA CUBIERTA (O LA PARTE TRASERA). EL MONITOR NO CONTIENE PIEZAS QUE DEBA MANIPULAR EL USUARIO. DEJE QUE SEA EL PERSONAL DE SERVICIO CUALIFICADO QUIEN SE ENCARGUE DE LAS TAREAS DE SERVICIO.

∕≬

Este símbolo advierte al usuario de que el producto puede contener suficiente voltaje sin aislar como para causar descargas eléctricas. Por tanto, evite el contacto con cualquier pieza del interior del monitor.

 Este símbolo advierte al usuario de que se incluye documentación importante respecto al funcionamiento y el mantenimiento de este producto. Por ello, debería leerla atentamente para evitar problemas.

PELIGRO: Utilice el cable de alimentación que se suministra con el monitor según las indicaciones de la tabla que aparece a continuación. Si el equipo se le ha suministrado sin cable de alimentación, póngase en contacto con su proveedor. En los demás casos, utilice un cable de alimentación compatible con la corriente alterna de la salida de alimentación que esté homologado y cumpla las normas de seguridad de su país.

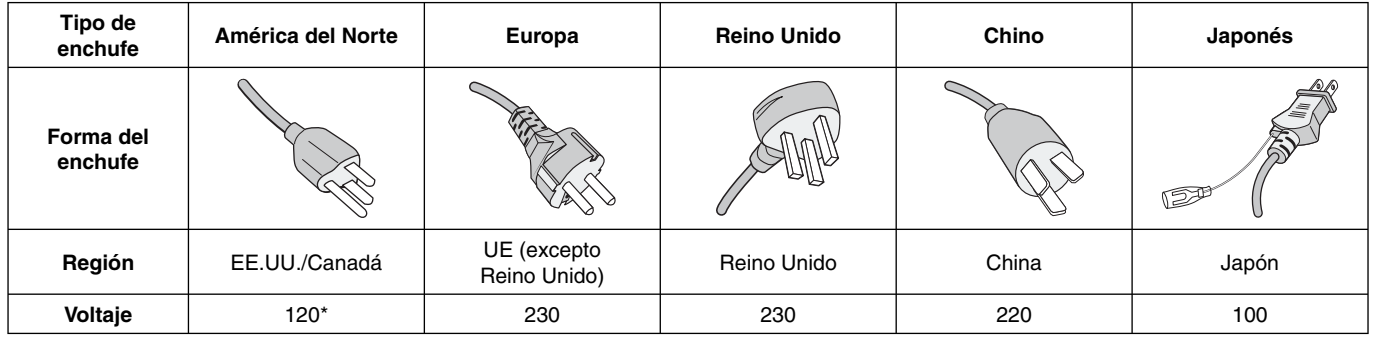

\* Para utilizar el monitor MultiSync con su alimentación de CA de 125-240 V, conecte un cable de alimentación adecuado al voltaje de la toma de corriente alterna en cuestión.

**NOTA:** este producto sólo puede recibir asistencia técnica en el país en el que ha sido adquirido.

El uso básico previsto para este producto es el de un equipo técnico de información para oficinas o entornos domésticos.

• Su diseño está pensado para conectarse a un ordenador y no para visualizar señales de emisión por televisión.

# $\epsilon$

#### PARA GARANTIZAR EL RENDIMIENTO ÓPTIMO DEL PRODUCTO, TENGA EN CUENTA LAS SIGUIENTES INSTRUCCIONES AL CONFIGURAR Y UTILIZAR EL MONITOR MULTIFUNCIÓN:

- **NO ABRA EL MONITOR**. No contiene piezas que deba manipular el usuario. Si se abren o retiran las cubiertas, existe el riesgo de sufrir descargas eléctricas peligrosas u otros daños. Las tareas de servicio deberá realizarlas un técnico cualificado.
- No vierta ningún líquido en la caja ni utilice el monitor cerca del agua.
- No inserte objetos de ningún tipo en las ranuras de la caja, porque podrían tocar puntos con tensión peligrosos y ser dañinos o letales, o causar descargas eléctricas, fuego o fallos en el equipo.
- No coloque objetos pesados sobre el cable de alimentación. Si éste se dañara, podrían producirse descargas o fuego.
- No coloque este producto sobre un carro, soporte o mesa inclinado o inestable, ya que el monitor podría caerse y se podrían producir daños graves.
- Evite que el monitor pase mucho tiempo con la pantalla en posición invertida porque puede ocasionarle un daño permanente.
- El cable de alimentación que utilice debe estar homologado y cumplir las normas de seguridad de su país. (En Europa debería utilizarse el tipo H05VV-F 3G 1 mm².)
- En el Reino Unido, utilice un cable de alimentación homologado BS con enchufe moldeado que tenga un fusible negro (13A) instalado para utilizarlo con este monitor.
- No coloque objetos sobre el monitor ni utilice el monitor al aire libre.
- No doble, pince o dañe en modo alguno el cable de alimentación.
- Si hay cristales rotos, retírelos con precaución.
- No cubra la abertura del monitor.
- No utilice el monitor en zonas con altas temperaturas, humedad, polvo o grasa.
- Si se rompe el monitor o el cristal, no toque el cristal líquido y tenga precaución.
- Coloque el monitor en un lugar debidamente ventilado para permitir que el calor se disipe sin problemas. No bloquee las aberturas ventiladas ni coloque el monitor cerca de un radiador u otras fuentes de calor. No coloque nada sobre el monitor.
- En caso de emergencia, tire del conector del cable de alimentación si debe desconectar el sistema de la tensión de alimentación. El monitor debería estar instalado cerca de una caja de enchufe de fácil acceso.
- No mueva ni monte este producto colgándolo del asa trasera con una cuerda o un alambre. No monte ni fije este producto utilizando el asa trasera. Puede caerse y causar daños personales.
- Trate con cuidado el monitor al transportarlo. Guarde el embalaje. Podría necesitarlo para futuros transportes.
- Si va a utilizar el ventilador de forma continuada, se recomienda limpiar los orificios una vez al mes como mínimo.
- Una vez al año, limpie los orificios de la parte posterior de la caja para eliminar la suciedad y garantizar así un rendimiento óptimo.
- Al utilizar un cable LAN, no conecte el dispositivo periférico con cables que puedan tener excesivo voltaje.
- No utilice el monitor en ambientes en los que la temperatura y la humedad cambian rápidamente y evite que reciba directamente el frío del aire acondicionado, porque puede reducir la vida útil del monitor o producir condensación. Si se produce condensación, deje el monitor desenchufado hasta que la condensación desaparezca.

Conexión a una TV<sup>\*</sup>

- El sistema de distribución de cables debe tener una conexión a tierra adecuada según lo establecido en ANSI/NFPA 70, National Electrical Code (NEC), específicamente en la sección 820.93, Grounding of Outer Conductive Shield of a Coaxial Cable.
- La malla del cable coaxial se debe conectar a la toma de tierra de la instalación del edificio.

Si se dan algunas de estas circunstancias, desenchufe inmediatamente el monitor de la toma de corriente y contacte con el personal de servicio cualificado:

- Si el cable de alimentación o el enchufe está dañado.
- Si se ha derramado líquido o han caído objetos dentro del monitor.
- Si el monitor ha estado expuesto a la lluvia o el agua.
- Si el monitor se ha caído o se ha dañado la caja.
- Si observa algún daño estructural como, por ejemplo, alguna rotura o un combado que no sea natural.
- Si el monitor no funciona con normalidad y ha seguido las instrucciones de servicio.

#### **Uso recomendado**

- Para garantizar el óptimo rendimiento, deje el monitor en marcha durante 20 minutos para que se caliente.
- Descanse la vista periódicamente enfocándola hacia un objeto situado a 1,5 metros como mínimo. Parpadee con frecuencia.
- Coloque el monitor en un ángulo de 90° respecto a las ventanas u otras fuentes de luz para evitar al máximo los brillos y reflejos.
- Limpie la superficie del monitor con pantalla de cristal líquido con un paño sin hilachas y no abrasivo. No utilice líquidos limpiadores ni limpiacristales.
- Ajuste los controles de brillo, contraste y nitidez del monitor para mejorar la legibilidad.
- Evite visualizar patrones fijos en el monitor durante largos períodos de tiempo. De ese modo, evitará la persistencia de la imagen (efectos post-imagen).
- Revise su vista con regularidad.

#### **Ergonomía**

Para conseguir las máximas ventajas ergonómicas, recomendamos que:

- Utilice los controles de tamaño y posición predefinidos con señales estándar.
- Utilice la configuración de color predefinida.
- Utilice señales no entrelazadas.
- No utilice el color azul primario en un fondo oscuro, ya que no se ve fácilmente y, dado que el contraste es insuficiente, podría fatigarle la vista.
- Apto para fines recreativos en entornos con iluminación controlada, para evitar las molestias que ocasionan los reflejos de la pantalla.

#### **Cómo limpiar el panel LCD**

- Si la pantalla de cristal líquido está sucia, límpiela cuidadosamente con un paño suave.
- No frote el panel LCD con materiales duros.
- No presione la superficie del panel LCD.
- No utilice productos de limpieza con ácidos orgánicos, ya que la superficie del LCD se puede deteriorar o incluso cambiar de color.

#### **Cómo limpiar la carcasa**

- Desconecte el cable de alimentación
- Limpie con cuidado la carcasa utilizando un paño suave
- Para limpiar la carcasa, humedezca el paño con detergente neutro y agua, páselo por la carcasa y repáselo con otro paño seco.
- **NOTA:** NO la limpie con benceno, diluyente, detergente alcalino, detergente con componentes alcohólicos, limpiacristales, cera, abrillantador, jabón en polvo ni insecticida. La carcasa no debe estar en contacto con goma o vinilo durante un largo período de tiempo. Estos tipos de líquidos y de materiales pueden hacer que la pintura se deteriore, se resquebraje o se despegue.

\* Es posible que el producto que ha adquirido no disponga de esta función.

# **Contenido**

La caja\* de su nuevo monitor MultiSync debe contener:

- Monitor LCD
- Cable de alimentación\*<sup>1</sup>
- Cable de señal de vídeo
- Un mando a distancia inalámbrico y pilas AA
- Manual de configuración
- 1 abrazadera (X401S)/3 (X462S/X552S)
- 1 tornillo con arandela (M4 x 10) (X401S)/ x 3 (X462S/X552S)
- 2 tornillos de mariposa para el soporte opcional\*2
- Tornillo para la ranura de la placa opcional (M4 x 6) x 2
- CD ROM
- Cubierta de la ranura para placa opcional
- 4 adaptadores para montaje en pared
- 4 tornillos del adaptador para montaje en pared
- Almohadilla para SP-RM2 x 2\*3

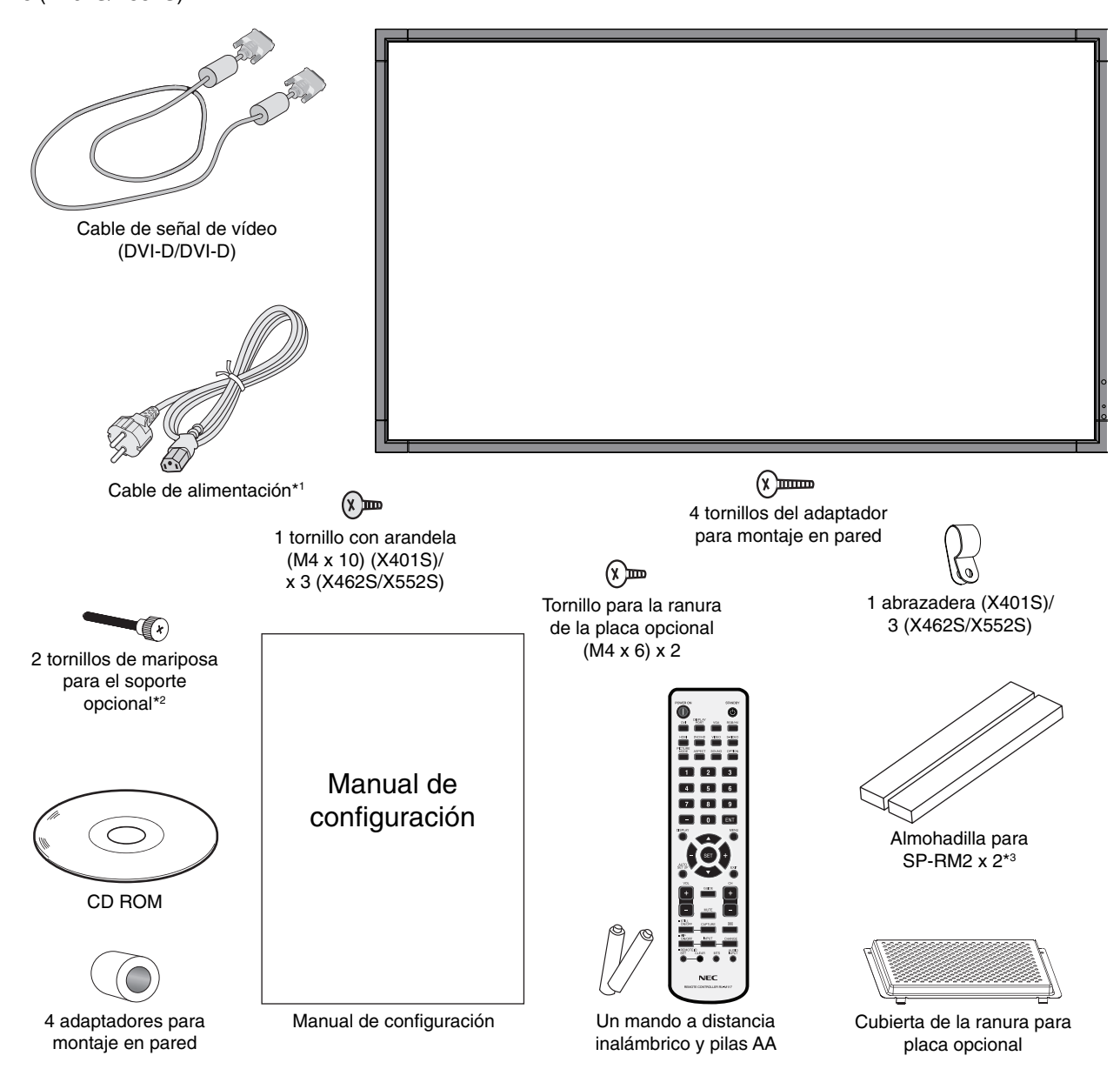

- Recuerde conservar la caja y el material de embalaje originales para poder transportar el monitor en el futuro.
- \*1 El número y el tipo de cables de alimentación incluidos dependen del destino de entrega del monitor LCD. Si se incluyen varios cables de alimentación, utilice un cable de alimentación compatible con la corriente alterna de la salida de alimentación que esté homologado y cumpla las normas de seguridad de su país.
- \*2 Excepto para X401S.
- \*3 Sólo para X401S.

*Este dispositivo no puede utilizarse ni instalarse sin el soporte para mesa u otro accesorio de montaje para soporte. Para una instalación adecuada, se recomienda encarecidamente que se acuda a un técnico formado y autorizado por NEC. Si no se siguen los procedimientos de montaje estándar de NEC es posible que el equipo se dañe o el instalador sufra alguna lesión. La garantía del producto no cubre los daños causados por una instalación incorrecta. La garantía podría quedar anulada en el caso de no seguir estas recomendaciones.*

# **Montaje**

NO monte el monitor por su cuenta. Por favor, pregunte al distribuidor. Para una instalación adecuada, se recomienda encarecidamente que se acuda a un técnico formado y cualificado. Le rogamos que inspeccione la ubicación donde se va a montar la unidad. El montaje en una pared o techo se realiza bajo responsabilidad del cliente. No todas las paredes y techos son aptas para soportar el peso de la unidad. La garantía del producto no cubre los daños causados por una instalación incorrecta, reformas o desastres naturales. La garantía podría quedar anulada en el caso de no seguir estas recomendaciones.

NO bloquee las aberturas ventiladas al montar accesorios u otros elementos.

#### Para personal cualificado de NEC:

Con el fin de garantizar una instalación segura, utilice dos o más escuadras para montar la unidad. Monte la unidad en dos puntos como mínimo en la ubicación de la instalación.

## **Por favor, tenga en cuenta las siguientes instrucciones cuando monte la unidad en una pared o techo**

• Cuando se utilicen accesorios adicionales que no estén aprobados por NEC, deben cumplir el método de montaje compatible con VESA (FDMIv1).

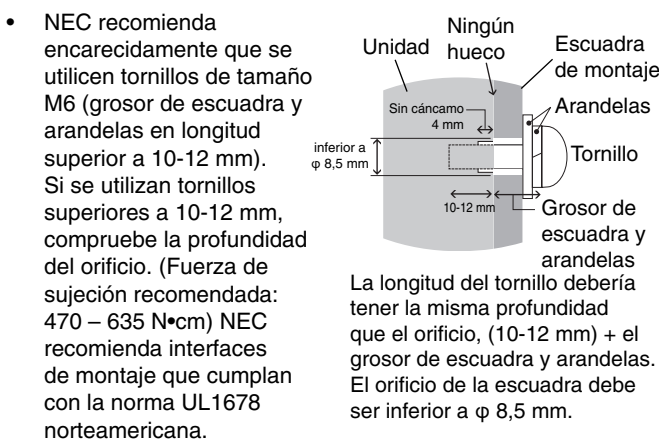

- Antes de proceder al montaje, inspeccione la ubicación de instalación con el fin de garantizar que ésta es lo suficientemente fuerte para soportar el peso la unidad montada y que la unidad no sufrirá daños.
- Consulte las instrucciones incluidas con el equipo de montaje para obtener información detallada.
- Asegúrese de que no quede ningún hueco entre el monitor y la escuadra.
- En caso de utilizar la configuración de video wall durante un tiempo prolongado, puede producirse una ligera expansión de las pantallas debida a los cambios de temperatura. Por lo tanto, se recomienda mantener un espacio de separación de más de un milímetro entre los bordes de las pantallas adyacentes.

#### **Uso de un soporte de pared opcional**

• Si utiliza un soporte de pared opcional, es posible que haya que extraer los porta soportes. Consulte el siguiente esquema:

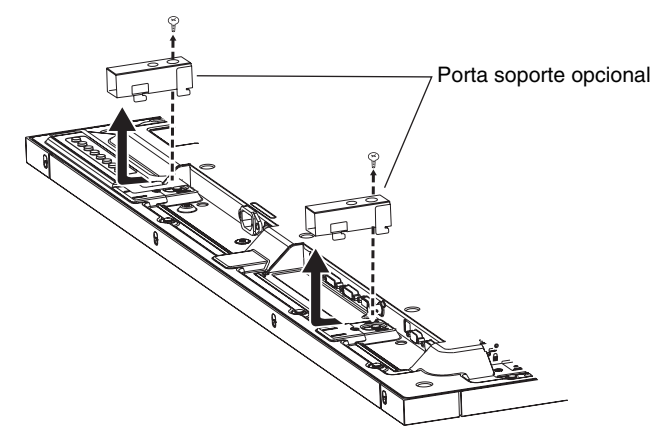

Si el accesorio de montaje interfiere con el porta soporte, puede que también haya que extraerlo.

• Si utiliza un soporte de pared opcional\* o no hay suficiente espacio en la parte trasera, es posible que sea necesario cambiar las asas de la posición normal a la delgada. Consulte el siguiente esquema: \*: Excepto para X401S

#### **(X401S)**

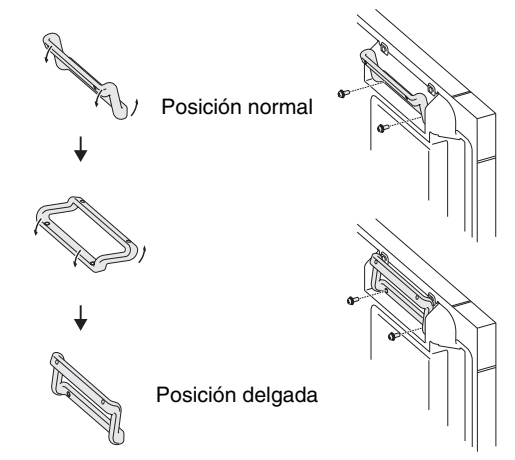

#### **(X462S/X552S)**

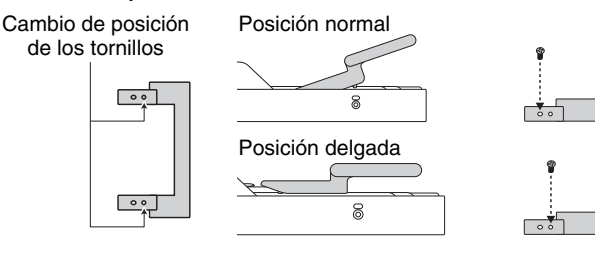

# **Orientación**

• Al utilizar la pantalla en posición vertical, el monitor se debe girar hacia la derecha, de modo que el lado izquierdo se mueva hacia arriba y el derecho, hacia abajo. De este modo se facilitará una ventilación adecuada y se prolongará la duración del monitor. Una ventilación incorrecta puede acortar la vida útil del monitor.

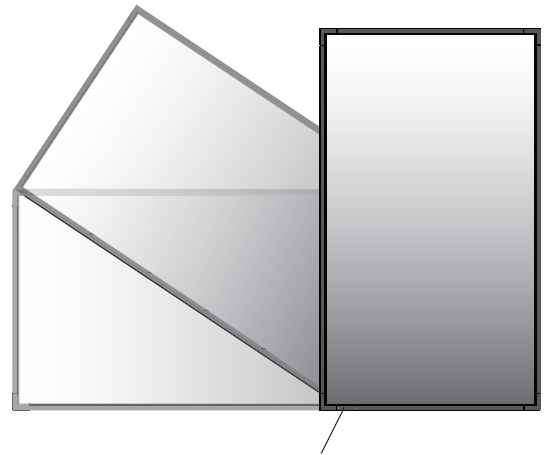

Diodo luminoso

# **Ubicación de montaje**

- El techo debe ser lo suficientemente fuerte como para soportar el monitor y los accesorios adicionales.
- NO lo instale en ubicaciones donde una puerta o un portón puedan golpear a la unidad.
- No lo instale en zonas donde la unidad estará sometida a vibraciones fuertes y polvo.
- NO lo instale cerca de las principales entradas de alimentación al edificio.
- No lo instale donde alguien se pueda agarrar a la unidad o a los aparatos montados, o colgarse de éstos fácilmente.
- Cuando se monte en una zona empotrada, como en una pared, deje como mínimo un espacio de ventilación adecuado de 4 pulgadas (100 mm) entre el monitor y la pared.
- Permita que haya una ventilación adecuada o aire acondicionado alrededor del monitor, de tal forma que el calor se pueda disipar adecuadamente de la unidad y los aparatos adicionales.

# **Montaje en el techo**

- Asegúrese de que el techo es lo suficientemente resistente como para soportar el peso de la unidad y de los aparatos adicionales con el transcurso del tiempo, en caso de terremotos, vibraciones inesperadas u otras fuerzas externas.
- Asegúrese de que la unidad se monte sobre una estructura sólida dentro del techo, como una viga maestra. Asegure el monitor utilizando pernos, arandelas de seguridad con resorte, arandelas y tuercas.
- NO lo monte en zonas que no dispongan de una estructura interna de soporte. NO utilice tornillos de madera o tornillos de anclaje para montarlo. NO monte la unidad en salientes o dispositivos colgantes.

#### **Mantenimiento**

- Compruebe periódicamente que no haya tornillos no apretados, separaciones, distorsiones u otras anomalías que se puedan producir con los aparatos adicionales. En caso de que se detecte un problema, consulte a personal cualificado para obtener asistencia.
- Compruebe periódicamente la ubicación de montaje por si aprecia señales de daños o debilidades que se produzcan a lo largo del tiempo.

# **Colocación de los accesorios de montaje**

El monitor está diseñado para su uso con el sistema de montaje VESA.

## **1. Colocación de los accesorios de montaje**

Procure no inclinar el monitor mientras coloca los accesorios.

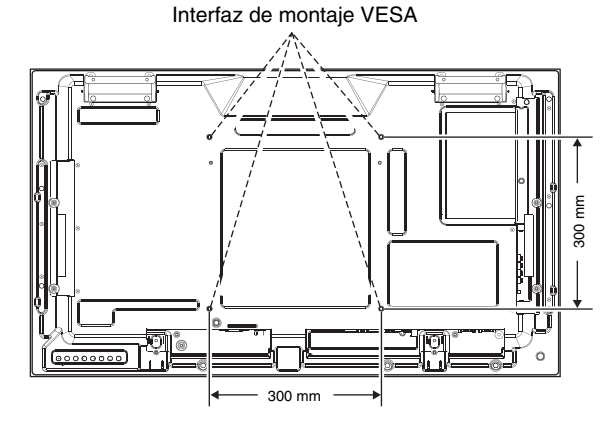

Los accesorios adicionales se pueden colocar con el monitor boca abajo. Para evitar dañar la superficie de la pantalla, coloque la lámina protectora en la mesa debajo del LCD. La lámina protectora envuelve el LCD en el embalaje original. Asegúrese de que no hay nada en la mesa que pueda dañar el monitor.

Si se utilizan accesorios de montaje que no cumplen las indicaciones NEC ni están aprobados por éste, deben cumplir el método de montaje compatible con VESA.

**NOTA:** Antes de instalarlo, asegúrese de colocarlo en una superficie plana con suficiente espacio.

# **2. Uso de la placa opcional**

- 1. Desactive el interruptor eléctrico principal.
- 2. Afloje los tornillos para extraer la cubierta acoplada de la ranura (**Figura 1**).
- 3. Inserte la placa opcional en el monitor (**Figura 2**).
- **NOTA:** Póngase en contacto con el proveedor para obtener información sobre la disponibilidad de las placas opcionales.
	- Antes de fijar la placa opcional con los tornillos, procure manipularla sin ejercer demasiada fuerza.
	- Asegúrese de que la placa sea introducida en la ranura en la orientación correcta.
- 4. Coloque sobre la placa la cubierta de la ranura de la placa opcional. Se incluye con el monitor.

#### 5. Fije la cubierta con los dos tornillos del paso 2 (**Figura 3**).

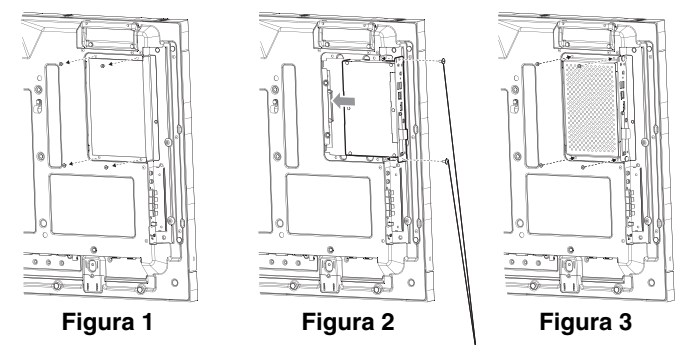

Tornillo para ranura para placa opcional

Si el accesorio de montaje interfiere con la placa opcional, el soporte de ventilación o el orificio del altavoz, utilice los adaptadores de pared (y sus tornillos) que se entregan con el producto. Si los tornillos del adaptador son demasiado largos, inserte una arandela para ajustarlos. Las arandelas no están incluidas.

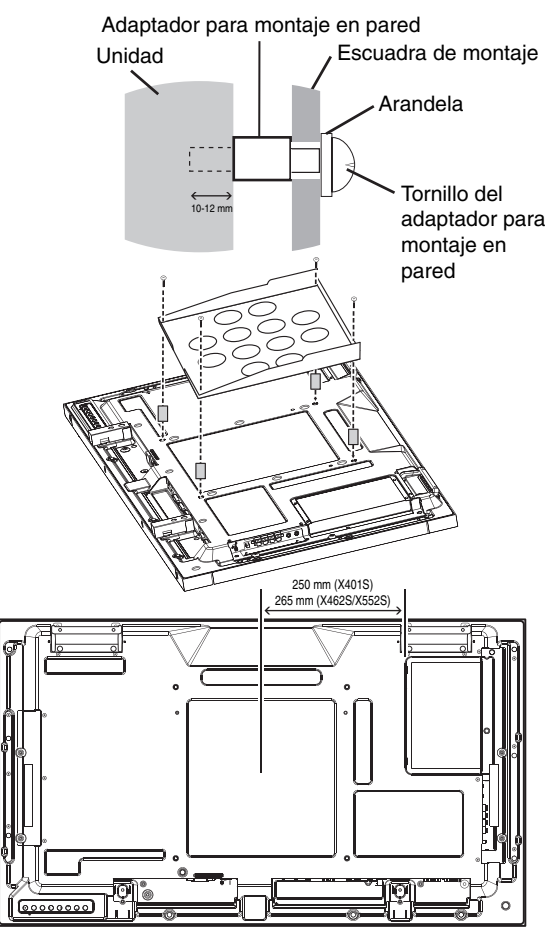

Es posible que las soluciones de montaje que figuran aquí no estén disponibles en algunos países.

# **4. Instalación y extracción del soporte para mesa opcional.**

**AVISO:** dos o más personas deberán instalar y retirar el soporte.

Para la instalación, siga las instrucciones incluidas en el soporte o en el aparato de montaje. Utilice sólo los dispositivos recomendados por el fabricante.

**NOTA:** para el modelo X462S/X552S, use SÓLO los tornillos de mariposa incluidos en el monitor. Para X401S, use SÓLO los tornillos de mariposa incluidos con el soporte para mesa opcional.

Al instalar el soporte del monitor LCD, sostenga la unidad con cuidado para evitar pellizcarse los dedos.

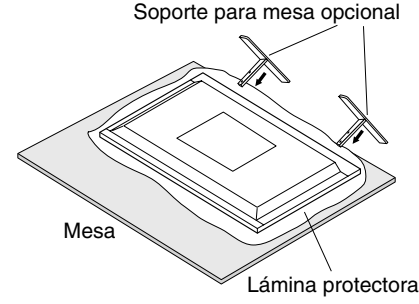

**NOTA:** instale el soporte procurando que el extremo largo de los pies mire hacia delante. Use el ST-322 para el modelo X401S, el ST-4020 para el X462S y el ST-5220 para el X552S.

# **5. Requisitos de ventilación**

Cuando el montaje se haga en un espacio cerrado o empotrado, deje la suficiente separación entre el monitor y la pared para asegurar que el calor se dispersa, como se muestra abajo.

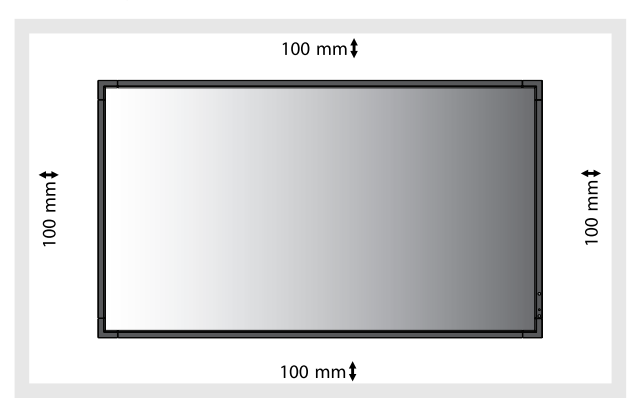

Permita que haya una ventilación adecuada o aire acondicionado alrededor del monitor, de tal forma que el calor se pueda disipar adecuadamente de la unidad y de los aparatos adicionales, sobre todo si utiliza monitores en varias pantallas.

**NOTA:** La calidad del sonido de los altavoces internos diferirá en función de la acústica de la sala.

# **6. Impedir la inclinación**

Cuando se utilice la pantalla con el soporte para mesa opcional, el LCD se debe sujetar a la pared con una cuerda o cadena que soporte el peso del monitor para impedir que el monitor se caiga. Sujete la cuerda o cadena al monitor con las abrazaderas y los tornillos facilitados.

Para el modelo X401S, las abrazaderas y los tornillos están incluidos con el soporte para mesa opcional.

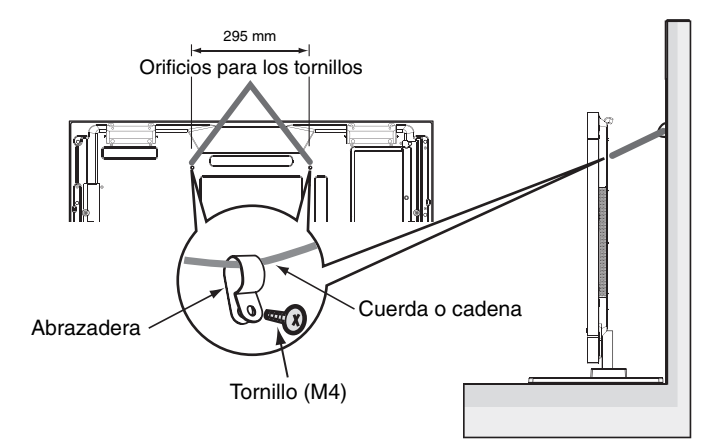

Antes de fijar el monitor LCD a la pared, asegúrese de que ésta puede soportar el peso del monitor.

Asegúrese de quitar la cuerda o la cadena de la pared antes de mover el LCD.

# **7. Conexión de un altavoz externo opcional (X401S)**

Siga los pasos descritos a continuación para conectar el altavoz al monitor:

- 1. Apague el monitor.
- 2. Adhiera la almohadilla para SP-RM2 a la parte trasera del monitor (F).
- 3. Conecte el altavoz al monitor.

El cable rojo (+) se conecta al terminal rojo (+) y el cable negro (-) al terminal negro (-) (J). Cuando utilice un miniconector estéreo para conectar equipos externos, es posible que el miniconector deba tener forma de L con cabeza de menos de 29 mm (H, I).

- 4. Utilice los tornillos de cabeza cilíndrica\* para conectar los cables con arandelas\* a los altavoces (A, C).
- 5. Utilice los tornillos escalonados\* para conectar los altavoces al monitor (B, D, E). Qué hacer con el cable que sobra: Enrolle el cable y únalo con abrazaderas\* (G).
- \*: Incluido con el altavoz.

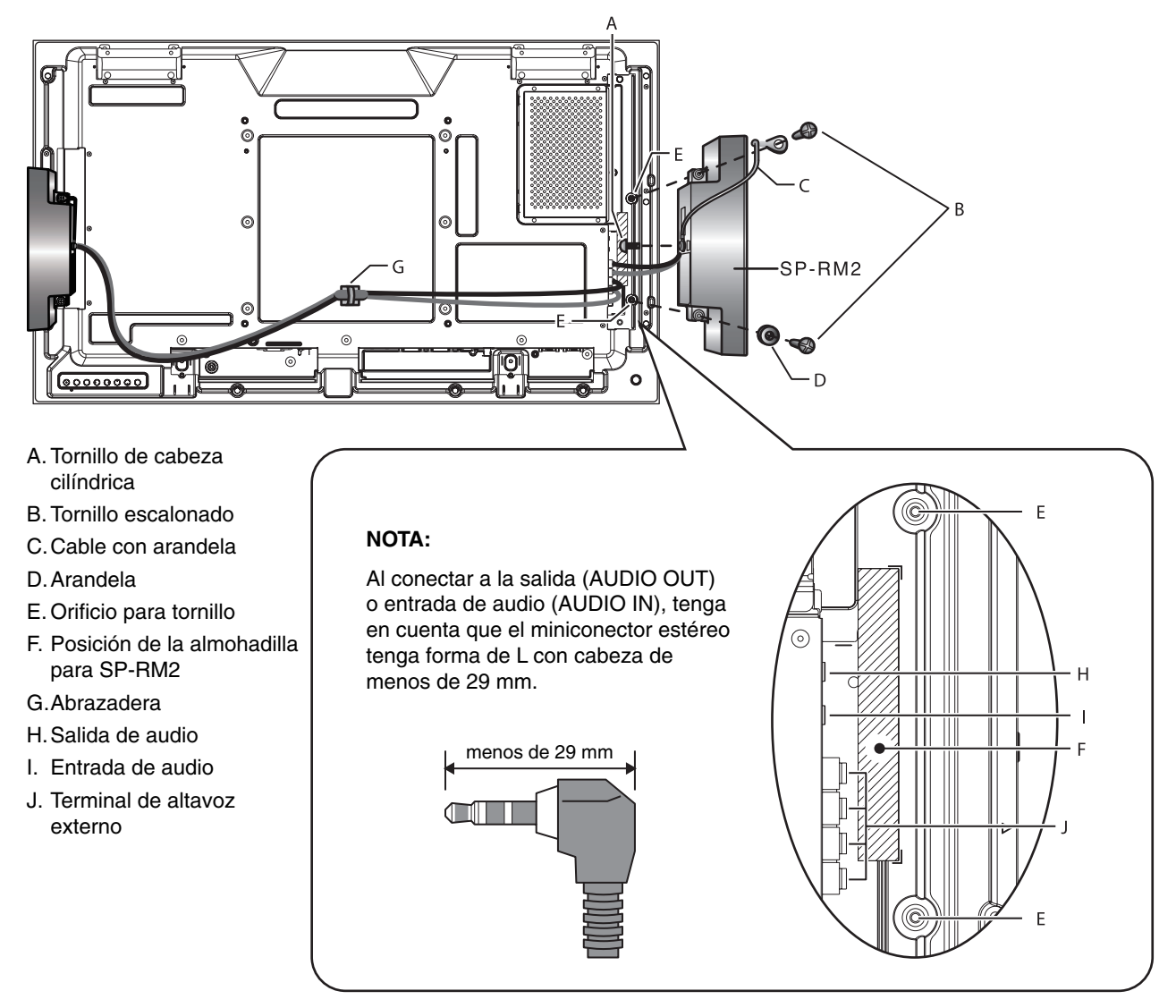

- **NOTA:** No utilice dispositivos que no sean los especificados.
- **NOTA:** Use el SP-RM2 para el X401S. Para más información, consulte la Guía rápida del SP-RM2.

# **8. Conexión de un altavoz externo opcional (X462S/X552S)**

Siga los pasos descritos a continuación para conectar el altavoz al monitor:

1. Apague el monitor.

2. Retire las asas de la parte trasera del monitor (hay dos).

**NOTA:** No utilice las asas y los tornillos retirados en este paso al conectar los altavoces.

3. Alinee las escuadras con sus soportes y sujételos a la parte trasera del monitor con ayuda de los tornillos de cabeza plana\* (A, C, D, F).

A continuación, sujete las almohadillas\* para tapar los soportes (E).

- **NOTA:** Utilice SOLAMENTE los tornillos de cabeza plana suministrados con los altavoces para evitar dañar el monitor.
- 4. Sujete los altavoces a los soportes mediante los tornillos de cabeza plana\* (B).
- 5. Una vez que estén sujetos al monitor, conecte el altavoz y el monitor.

\*: incluido con el altavoz.

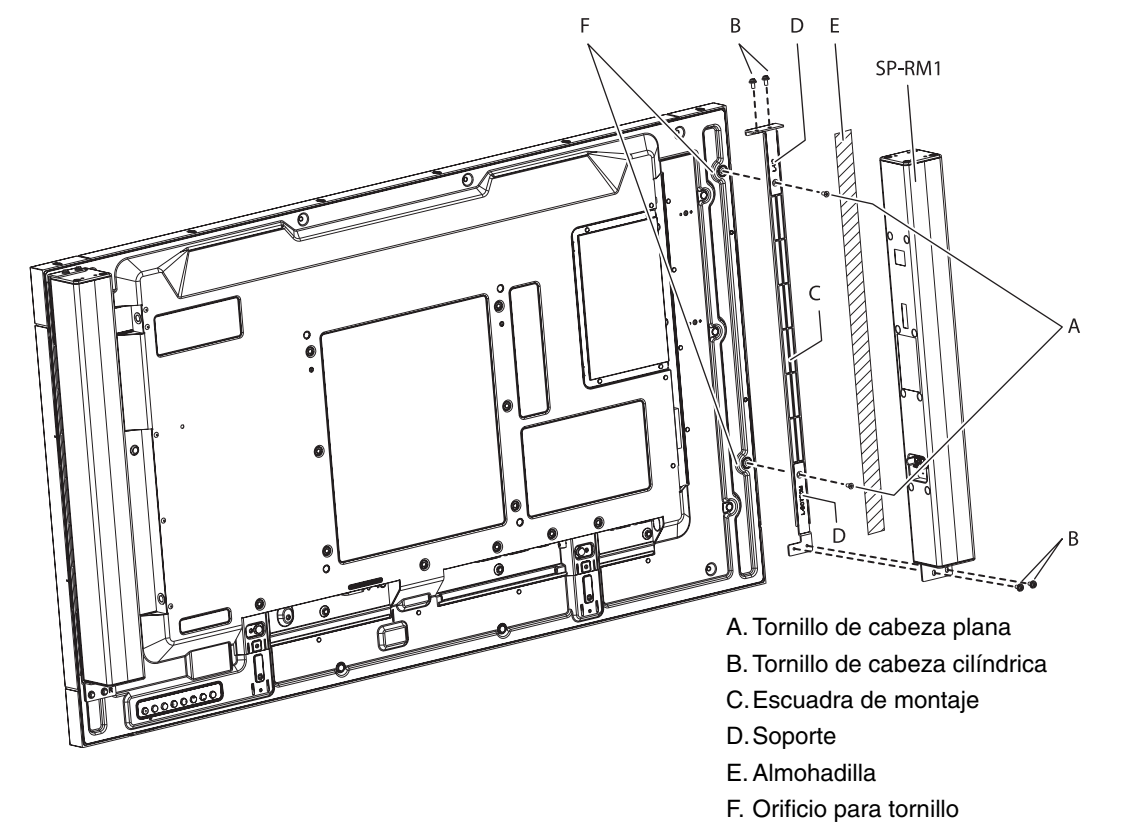

**NOTA:** No utilice dispositivos que no sean los especificados.

**NOTA:** Utilice el SP-RM1 para el X462S y el X552S. Para más información, consulte la Guía rápida del SP-RM1.

# **Panel de control**

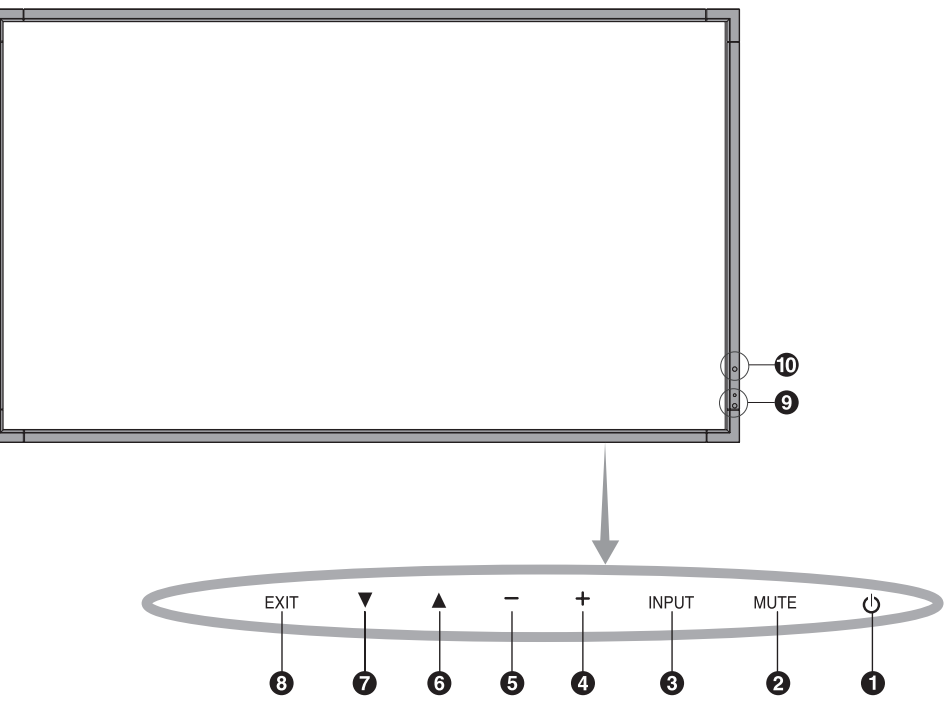

# - **Botón de ENCENDIDO**

Enciende y apaga el monitor. Véase también la página 18.

# **Botón MUTE**

Activa y desactiva la función de silencio.

# **B** Botón INPUT

Tiene la misma función que el botón SET del menú OSD. (Permite cambiar entre [DVI], [DPORT], [VGA], [HDMI], [DVD/HD], [SCART], [VIDEO1], [VIDEO2] o [S-VIDEO]). Estas son únicamente las entradas disponibles, mostradas con su nombre predeterminado de fábrica.

# **Botón MÁS**

Tiene la misma función que el botón (+) para incrementar el ajuste en el menú OSD.

Aumenta el nivel de salida de audio cuando el menú OSD está apagado.

# **6** Botón MENOS

Tiene la misma función que el botón (-) para reducir el ajuste en el menú OSD. Reduce el nivel de salida de audio cuando el menú OSD está apagado.

# *Botón ARRIBA*

Activa el menú OSD cuando no está en funcionamiento. Botón que  $\blacktriangle$  permite desplazar el área seleccionada arriba para seleccionar las opciones de ajuste en el menú OSD.

# **Botón ABAJO**

Activa el menú OSD cuando no está en funcionamiento. Botón que v permite desplazar el área seleccionada abajo para seleccionar las opciones de ajuste en el menú OSD.

# **B** Botón EXIT

Activa el menú OSD cuando no está en funcionamiento. Funciona como un botón EXIT que dentro del OSD permite pasar al menú anterior.

# **Sensor del mando a distancia e Indicador de corriente**

Recibe la señal del mando a distancia (cuando se utiliza el mando a distancia inalámbrico). Véase también en la página 13.

Se enciende la luz verde cuando el monitor LCD está en modo activo\*. Se enciende la luz roja cuando el LCD está en modo APAGADO. Parpadea en ámbar cuando el monitor está en modo de ahorro de energía. Parpadea alternativamente en verde y ámbar mientras está en espera con la función "AJUSTES DE PROGRAMA" activada. Cuando se detecta un fallo de componente en el monitor, el indicador parpadea en rojo.

\* Si selecciona "OFF" en "INDICADOR DE CORRIENTE" (véase la página 26), el LED no se iluminará cuando el monitor LCD esté en modo activo.

# **10 SENSOR DE LUZ AMBIENTAL**

Detecta el nivel de luz ambiental que permite ajustar el monitor automáticamente en la configuración de la luz de fondo, permitiendo así más comodidad para la vista. No cubra este sensor. Véase la página 20.

#### **Modo Bloqueo de la tecla control**

Este control bloquea totalmente el acceso a todas las funciones de la tecla Control. Para activar la función de bloqueo de la tecla Control, mantenga pulsados  $\blacktriangledown$  y  $\blacktriangle$ durante más de tres segundos. Para volver al modo de usuario, mantenga pulsados los botones  $\blacktriangledown$  y  $\blacktriangle$  durante más de tres segundos.

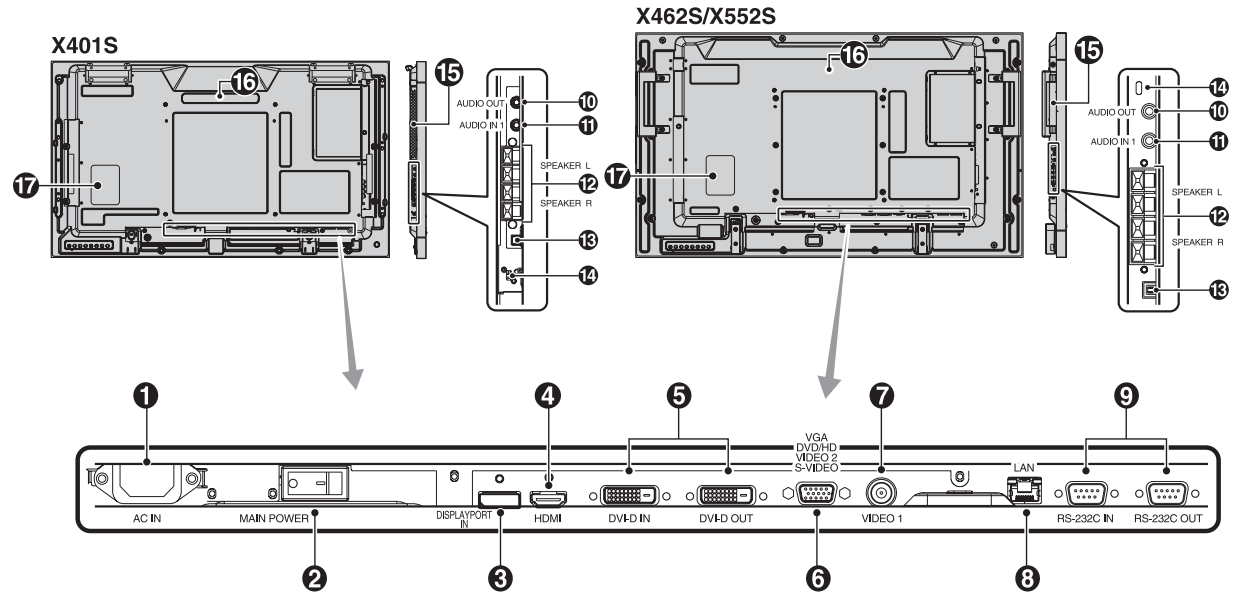

# **O** Conector de entrada CA

Conecta el cable de alimentación que se suministra con el producto.

## **2** Interruptor principal de encendido (MAIN POWER)

Interruptor de encendido/apagado para encender y apagar el monitor.

# **8 Conector DISPLAYPORT**

Para dar entrada a señales DisplayPort.

# **Conector HDMI**

Para dar entrada a señales HDMI digitales.

# **6** Conector DVI (DVI-D)

**Conector IN:** Para introducir señales digitales RGB desde un ordenador o un dispositivo HDTV que incorpore una salida de RGB digital.

\* Este conector no es compatible con la entrada analógica. **Conector OUT:** Para dar salida a la señal DVI de la conexión DVI IN o HDMI sin entrada de señal DVI. (Solo señal DVI, no se da salida a la señal HDMI).

# **VGA IN (mini D-Sub de 15 clavijas)**

Para introducir señales analógicas RGB desde un ordenador personal u otro equipo de RGB. Esta entrada puede utilizarse con una fuente de RGB, COMPONENT, SCART, VIDEO o S-VIDEO. Seleccione el tipo de la señal en OPCIÓN DE TERMINAL. Véase la página 28.

**NOTA:** Cuando utilice este conector para COMPONENT, SCART, VIDEO o S-VIDEO, use un cable de señal adecuado. Si tiene alguna duda, consulte a su distribuidor.

# *C* Conector VIDEO1 IN (BNC)

para introducir una señal de vídeo compuesta.

# **B** Puerto LAN (RJ-45)

Conexión LAN. Véase la página 35.

#### **RS-232C (D-Sub de 9 clavijas)**

**Conector IN:** Conecte la entrada RS-232C de un equipo externo, como un ordenador, para controlar las funciones RS-232C.

**Conector OUT:** Conectar la salida RS-232C. Para conectar varios monitores MultiSync mediante RS-232C en cadena.

# **10 AUDIO OUT**

Para dar salida a la señal de audio desde AUDIO IN 1, DPORT y HDMI a un dispositivo externo (receptor estéreo, amplificador, etc.).

**NOTA:** al conectar el SP-RM2 para un altavoz externo, use un miniconector estéreo en forma de L con cabeza de menos de 29 mm.

Este conector no es compatible con el terminal de los auriculares.

# **1** AUDIO IN 1

Para introducir señales de audio desde un equipo externo, como un ordenador, un VCR o un reproductor de DVD. **NOTA:** al conectar el SP-RM2 para un altavoz externo, use un miniconector estéreo en forma de L con cabeza de menos de 29 mm.

# **<sup>2</sup>** TERMINAL DE ALTAVOZ EXTERNO

Para dar salida a la señal de audio desde el conector hembra AUDIO 1, DPORT y HDMI.

El terminal rojo es el que lleva el signo de suma (+). El terminal negro es el que lleva el signo de resta (-). **NOTA:** este terminal de altavoz es para un altavoz de 10 W + 10 W (8 ohmios).

#### **Conmutador altavoz interno/externo**

 $\square$ : Altavoz interno  $\square$ : Altavoz externo. **NOTA:** Apague el monitor cuando utilice el conmutador altavoz interno/externo.

# **Candado Kensington**

Para garantizar la seguridad y evitar robos.

#### **B** Ranura para placa opcional

Hay disponibles accesorios para las ranuras 2. Póngase en contacto con el proveedor para obtener información detallada. **NOTA:** Póngase en contacto con el proveedor para obtener información sobre la disponibilidad de la placa opcional.

#### **<b>8** Altavoz interno

 $\Omega$  Etiqueta de clasificación

# **Mando a distancia inalámbrico**

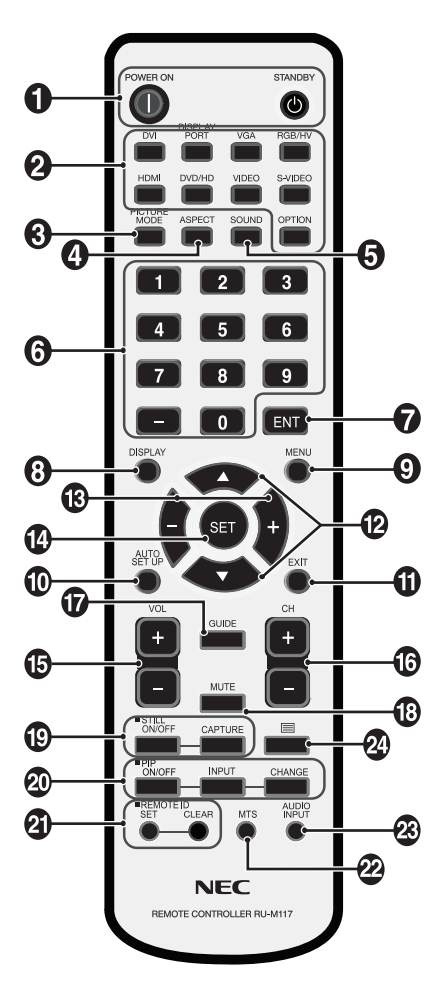

# - **Botón de ENCENDIDO**

Enciende el monitor y activa el modo en espera.

# **Botón INPUT**

Selecciona la señal de entrada. DVI: DVI DISPLAYPORT: DPORT VGA: VGA HDMI: HDMI DVD/HD: DVD/HD, SCART VIDEO: VIDEO1, VIDEO2 S-VIDEO: S-VÍDEO OPTION (OPCIÓN): depende de su conexión

# **8** Botón PICTURE MODE

Selecciona el modo de imagen: [HIGHBRIGHT], [STANDARD], [sRGB] o [CINEMA], [AMBIENT1], [AMBIENT2]. Véase la página 20.

 HIGHBRIGHT: para imágenes en movimiento, por ejemplo, DVD. STANDARD (ESTÁNDAR): para imágenes. sRGB: para imágenes de texto. CINEMA (CINE): para películas. AMBIENT1 y AMBIENT2: activa la función de ajuste automático de intensidad de la luz. Véase la página 20.

# **<sup>4</sup>** Botón ASPECTO

Selecciona el aspecto de la imagen: [FULL], [WIDE], [DYNAMIC], [1:1], [ZOOM] y [NORMAL]. Véase la página 19.

# **B** Botón SOUND

Sonido envolvente artificial para altavoces internos/externos. La salida de audio está desactivada cuando la función de sonido envolvente está activada.

# *<b>S* TECLADO

Pulse los botones para establecer y cambiar contraseñas, cambiar de canal y establecer el ID REMOTO.

# **Botón ENT\*2**

## **8** Botón DISPLAY

Activa o desactiva la información OSD. Véase la página 20.

# **Botón MENU**

Activa o desactiva el modo de menú.

# *<sup>m</sup>* Botón AUTO SETUP

Accede al menú de configuración automática. Véase la página 22.

# *Botón EXIT*

Vuelve al menú previo dentro del menú OSD.

# **Botón ARRIBA/ABAJO**

Tiene la misma función que el botón para desplazar el área resaltada hacia arriba o hacia abajo  $\blacktriangle \blacktriangledown$  con el fin de seleccionar el ajuste en el menú OSD. La pequeña pantalla que ha ajustado el modo "PIP" se mueve hacia arriba o hacia abajo.

# **B** Botón MENOS/MÁS (-/+)

Aumenta o disminuye el nivel de ajuste dentro de los ajustes del menú OSD. La pequeña pantalla que ha ajustado el modo "PIP" se

mueve hacia la izquierda o hacia la derecha.

# **Botón SET**

Realiza la selección.

#### **B** Botón SUBIR/BAJAR VOLUMEN

Aumenta o reduce la señal de salida de audio.

#### **13** Botón ARRIBA/ABAJO CH<sup>\*2</sup>

 **Botón GUIDE\*2**

#### **B** Botón MUTE

Activa y desactiva la función de silencio.

#### **Botón STILL**

Botón ON/OFF: activa y desactiva el modo de imagen fija. Botón STILL CAPTURE: captura la imagen fija.

# **Botón PIP (Picture In Picture: Imagen en Imagen)**

**Botón ON/OFF:** permite cambiar entre PIP, POP, YUXTAP. - ASPECTO Y YUXTAP. - COMPLETA. Véase la página 24. **Botón INPUT:** selecciona la señal de entrada "imagen en imagen".

**Botón CHANGE:** sustituye la imagen principal y la subimagen.

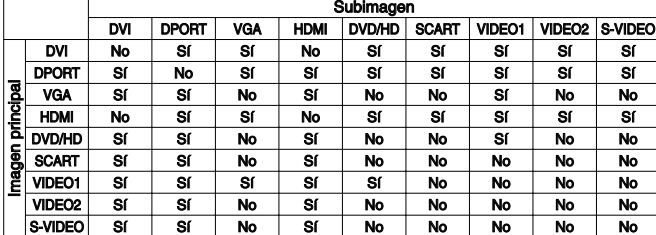

# **<sup>2</sup>D** Botón REMOTE ID

Activa la función ID REMOTO.

## **22 Botón MTS**<sup>\*2</sup>

#### **B** Botón AUDIO INPUT

Selecciona la fuente de audio de entrada de [IN1], [DPORT], [HDMI], [OPTION]\*1 .

# *A* Botón ■

Activa los subtítulos. Nota: Sólo entradas VIDEO1, VIDEO2, S-VIDEO.

- \*1: Es posible que el producto que ha adquirido no disponga de esta función.
- \*2: La acción de este botón depende de la placa opcional que utilice. Consulte el manual de la placa opcional para obtener más información.

# **Funcionamiento del mando a distancia**

Señale con la parte superior del mando a distancia hacia el sensor de control remoto del monitor LCD mientras pulsa el botón.

Utilice el mando a una distancia máxima de 7 m desde la parte frontal del sensor del mando a distancia y dentro de un ángulo horizontal y vertical de 30°, a una distancia máxima de 3,5 m.

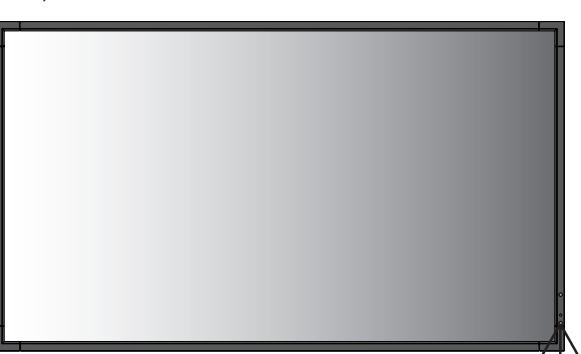

**Peligro:** es importante tener en cuenta que el sistema de control remoto puede no funcionar cuando el sensor de control remoto recibe la luz directa del sol o está sometido a una fuerte iluminación o cuando hay algún objeto entre el mando a distancia y el sensor del monitor.

 $\sum_{30^\circ}$ 

ថេ

 $\frac{1}{30}$ 

# **Manejo del mando a distancia**

- No lo exponga a golpes fuertes.
- Evite el contacto del mando a distancia con agua u otros líquidos. Si el mando a distancia se moja, séquelo inmediatamente.
- Evite exponerlo al calor y al vapor.
- No abra el mando a distancia excepto para colocar las pilas.

## **1. Determine la ubicación de la instalación**

- **PELIGRO:** la instalación del monitor LCD debe realizarla un técnico cualificado. Póngase en contacto con su distribuidor si desea más información.
- **PELIGRO:** SE NECESITAN AL MENOS DOS PERSONAS PARA MOVER O INSTALAR EL MONITOR LCD. Si no se tiene en cuenta esta advertencia y el monitor LCD se cae, podría causar lesiones.
- **PELIGRO:** evite montar o utilizar el monitor vuelto del revés, boca abajo o boca arriba.
- **PELIGRO:** este LCD tiene sensor de temperatura y ventilador, además de un ventilador opcional para la placa.

Si el monitor LCD se calienta demasiado, el ventilador se pone en marcha automáticamente. El ventilador opcional que enfría la placa se activa incluso cuando la temperatura es inferior a la temperatura de funcionamiento normal. Si el monitor LCD se calienta demasiado mientras el ventilador está en funcionamiento, aparece el menú "Aviso". En caso de aparecer el menú "Aviso", deje de utilizar la unidad para que se enfríe. El uso del ventilador reduce la probabilidad de una avería temprana de los circuitos y puede contribuir a reducir el deterioro de la imagen y la "Persistencia de la imagen". Si el LCD se utiliza en un área cerrada o si el panel LCD se cubre con una pantalla protectora, compruebe la temperatura interna del monitor mediante el control "ESTADO TEMPERATURA" en el OSD (véase la página 27). Si la temperatura es superior a la temperatura de funcionamiento normalmente, active el ventilador desde el menú CONTROL VENTILADOR en el OSD (véase la página 27).

**IMPORTANTE:** coloque la lámina protectora con la que se le suministró el monitor LCD debajo de éste para que no se raye el panel.

# **2. Instale las pilas del mando a distancia**

El mando a distancia funciona con dos pilas AA de 1,5 V. Para colocar las pilas o cambiarlas:

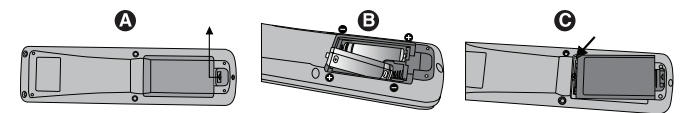

- A. Presione la tapa y desplácela para abrirla.
- B. Coloque las pilas siguiendo la indicación de los polos (+) y (–) que hay en el receptáculo.
- C. Vuelva a colocar la tapa.
- **PELIGRO:** el uso incorrecto de las pilas puede provocar fugas o roturas en las mismas.

NEC recomienda el siguiente uso de baterías:

- Coloque las pilas "AA" de manera que la indicación de los polos (+) y (–) de cada pila corresponda a la indicación (+) y (–) del compartimento.
- No mezcle distintas marcas de pila.
- No mezcle pilas nuevas y viejas. Esto puede reducir la duración de la pila o que se produzcan fugas de líquidos en ella.
- Retire inmediatamente las pilas agotadas para evitar que el ácido de las mismas se derrame en el compartimento.
- Si cae ácido, no lo toque, ya que puede dañarle la piel.
- **NOTA:** si no va a utilizar el mando a distancia durante un periodo de tiempo prolongado, retire las pilas.

### **3. Conecte el equipo externo (Véanse las páginas 16 y 17)**

- Para proteger el equipo externo, apague el interruptor principal antes de realizar las conexiones.
- Consulte el manual del usuario del equipo para obtener más información.
- **NOTA:** no conecte ni desconecte cables al encender el monitor o cualquier otro equipo externo, ya que esto podría originar la pérdida de la imagen del monitor.

## **4. Conecte el cable de alimentación que se suministra con el producto**

- El equipo debería estar instalado cerca de un enchufe de fácil acceso.
- Acople el cable de alimentación en el monitor LCD con el tornillo y la abrazadera.
- Introduzca completamente los terminales de contacto en la toma de corriente. Si la conexión no queda bien sujeta puede deteriorarse la imagen.
- **NOTA:** consulte el apartado "Medidas de seguridad y mantenimiento" de este manual para asegurarse de que selecciona el cable de alimentación de CA adecuado.

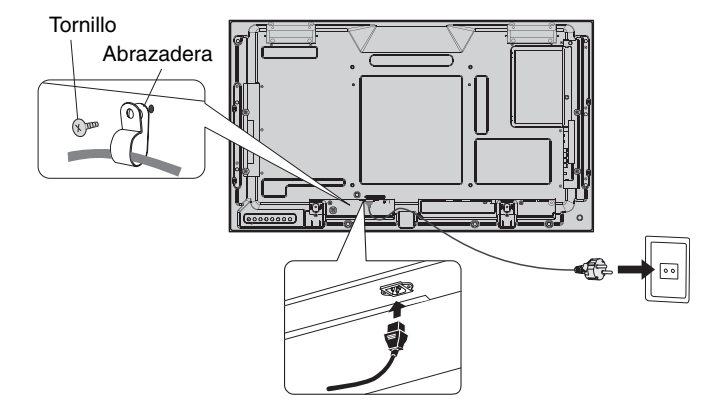

# **5. Encienda todos los equipos externos**

Una vez que los equipos estén conectados al ordenador, encienda primero el ordenador.

## **6. Funcionamiento del equipo externo**

Muestre la señal desde la fuente de entrada deseada.

## **7. Ajuste el sonido**

Realice los ajustes necesarios si es preciso ajustar el volumen.

# **8. Ajuste la pantalla (véanse las páginas 22 y 23)**

Realice los ajustes de la posición de la pantalla si es preciso.

#### **9. Ajuste la imagen (véase la página 22)**

Si es necesario, realice ajustes, como la luz de fondo o el contraste.

#### **10. Ajustes recomendados**

Para reducir el riesgo de la "Persistencia de la Imagen", ajuste los siguientes elementos en función de la aplicación utilizada: "PROTECTOR PANTALLA", "COLOR DEL BORDE" (véase la página 27), "FECHA Y HORA" (véase la página 24), "AJUSTES DE PROGRAMA" (véase la página 23). También se recomienda que se active la configuración "CONTROL VENTILADOR" (véase la página 27).

# **Conexiones**

- **NOTA:** No conecte ni desconecte cables al encender el monitor o cualquier otro equipo externo, ya que esto podría originar la pérdida de la imagen del monitor.
- **NOTA:** Utilice un cable de audio sin resistor integrado. Si utiliza un cable de audio con resistor integrado se reduce el sonido.

#### **Antes de realizar las conexiones:**

- En primer lugar, apague todos los equipos acoplados y realice las conexiones.
- \* Consulte el manual del usuario incluido con cada pieza del equipo.

# **Esquema de conexiones eléctricas**

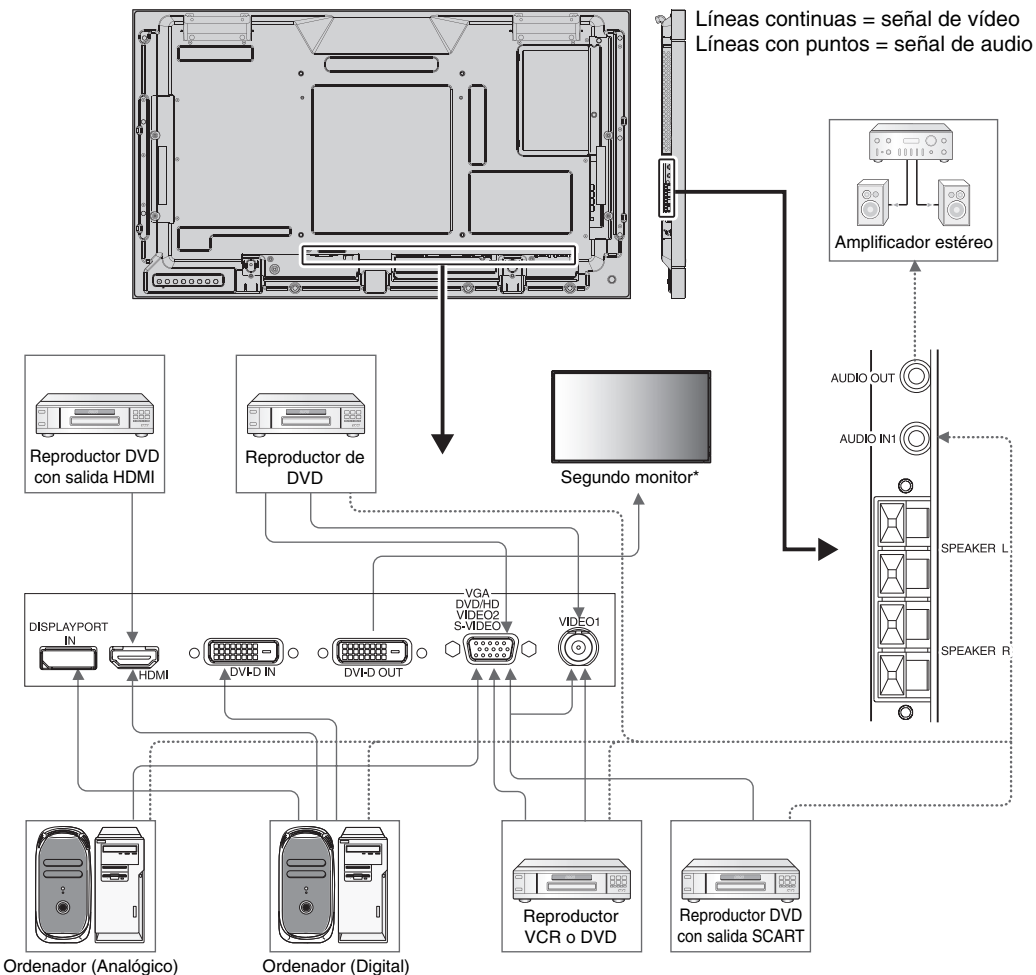

\*: Si hay varios monitores conectados en cadena existe un límite para los monitores conectables.

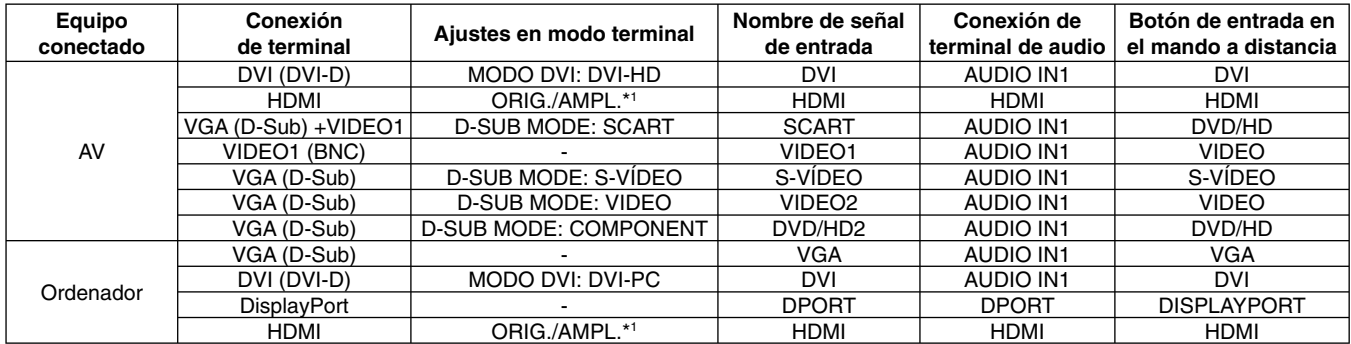

\*1: depende del tipo de señal.

# **Conexión de un ordenador personal**

Si conecta un ordenador al monitor LCD podrá ver la imagen que aparece en la pantalla del ordenador.

Algunas tarjetas de visualización con frecuencias de píxel mayores a 162 MHz pueden no mostrar la imagen correctamente. El monitor LCD mostrará una imagen adecuada al ajustar automáticamente la cadencia predefinida.

#### <Cadencia predefinida típica>

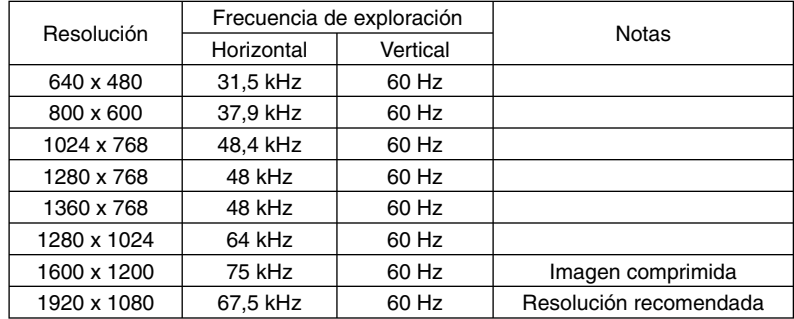

• Si utiliza un dispositivo Macintosh, establezca "Mirroring" (Reflexión) en Off en el dispositivo. Consulte el manual del usuario de su Macintosh para obtener más información acerca de los requisitos de salida de vídeo de su ordenador y para saber si es necesaria alguna identificación especial o alguna configuración en la imagen y en el monitor.

- Las señales de entrada TMDS deben ajustarse a los estándares DVI.
- Para mantener la calidad de la pantalla, utilice un cable que cumpla los estándares DVI.

# **Conexión de un reproductor de DVD o un ordenador con salida HDMI**

- Utilice el cable HDMI con el logotipo HDMI.
- La señal puede tardar unos momentos en aparecer.
- Es posible que algunos controladores o tarjetas de visualización no permitan visualizar las imágenes adecuadamente.

# **Conexión de un ordenador con DisplayPort**

- Utilice el cable DisplayPort provisto del logotipo de conformidad de DisplayPort.
- La señal puede tardar unos momentos en aparecer.
- Tenga presente que el conector DisplayPort no suministra corriente al componente conectado.
- Recuerde que al conectar un cable DisplayPort a un componente provisto de un adaptador de conversión de señales, es posible que no aparezca la imagen.
- El uso de cables DisplayPort activa una función de bloqueo. Cuando quite este cable, mantenga pulsado el botón de arriba para evitar el bloqueo.

# **Modos Encendido y Apagado**

El indicador de corriente del monitor LCD se iluminará de color verde cuando esté encendido y estará de color rojo si está apagado.

**NOTA:** El interruptor de alimentación principal debe estar en posición de encendido para encender el monitor con el mando a distancia o el botón de encendido.

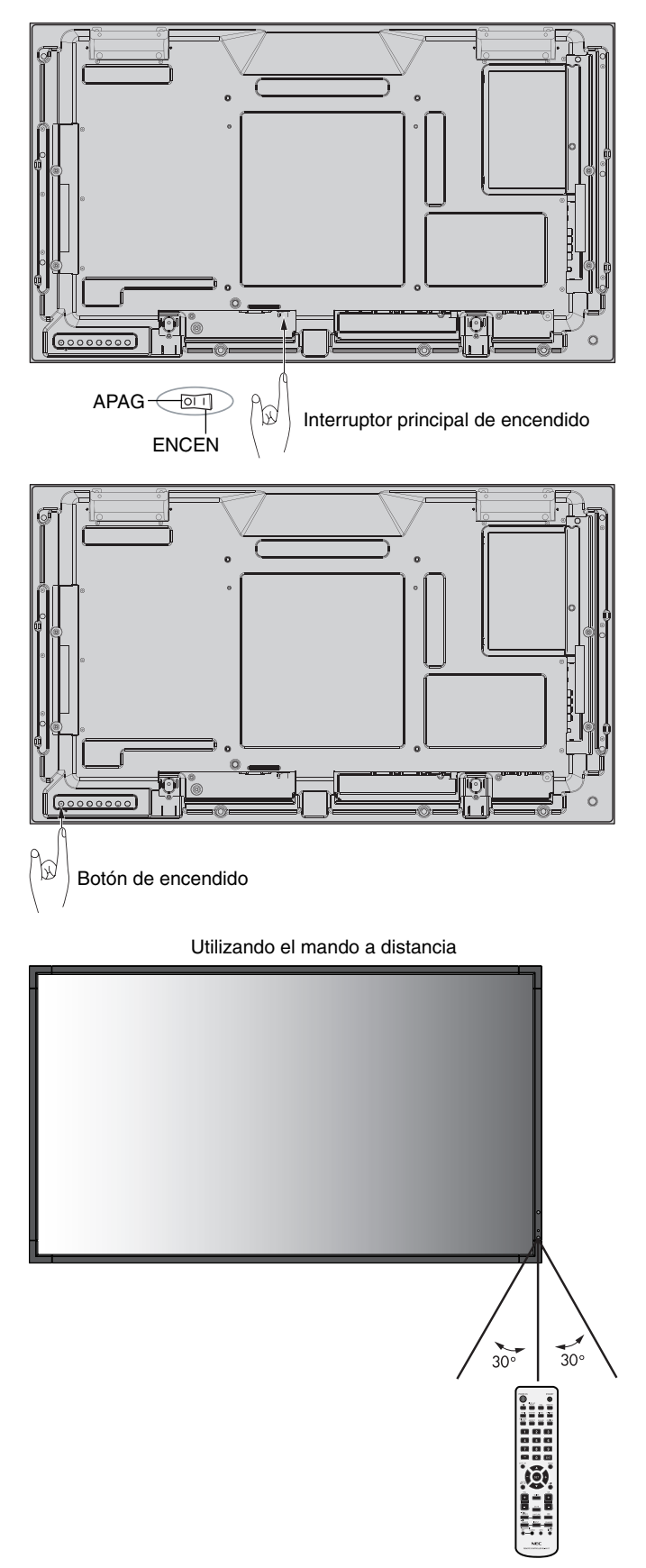

# **Indicador de corriente**

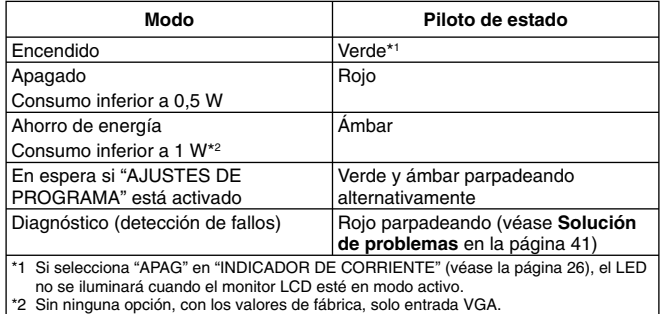

# **Utilización de la gestión de alimentación**

El monitor LCD cumple la función de gestión de la alimentación de pantallas DPM aprobada por la VESA. La función de gestión de la alimentación es una función de ahorro de energía que reduce automáticamente el consumo de energía de la pantalla cuando no se utiliza durante un tiempo determinado el teclado ni el ratón.

Como la función de gestión de la alimentación de su nuevo monitor se encuentra en modo "AUTO STANDBY", cuando no hay señal, se activa el Modo de ahorro de energía. En principio, de este modo se prolonga la vida del monitor y se reduce el consumo de energía.

- **NOTA:** En función del ordenador y la tarjeta de visualización que se utilice, es posible que esta opción no funcione.
- **NOTA:** Cuando AHORRO DE ENERGÍA está en ENC. (véase la página 27), el monitor accede al modo de gestión de alimentación, un proceso que dura varios segundos en el caso de HDMI y unos 10 minutos en el caso de DVD/HD, SCART, VIDEO1, VIDEO2 y S-VÍDEO.

# **Selección de una fuente de vídeo**

#### **Para ver una fuente de vídeo:**

Utilice el botón Input para seleccionar [VIDEO1], [VIDEO2], [S-VIDEO].

Utilice el menú SISTEMA DE COLOR para seleccionar [AUTO], [NTSC], [PAL], [SECAM], [PAL60] o [4.43NTSC], en función del formato de vídeo.

# **Aspecto de la imagen**

DVI, VGA, DPORT

 $FULL \longrightarrow 1:1 \longrightarrow ZOOM \longrightarrow NORMAL$ 

HDMI, DVD/HD, SCART, VIDEO1, VIDEO2, S-VIDEO FULL  $\rightarrow$  WIDE  $\rightarrow$  DYNAMIC  $\rightarrow$  1:1  $\rightarrow$  ZOOM  $\rightarrow$  NORMAL

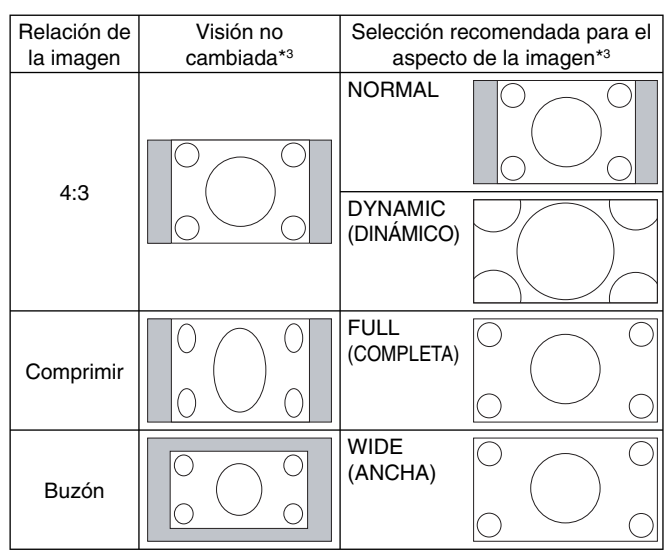

\*3 Las áreas grises indican las partes de la pantalla que no se usan. **NORMAL:** muestra la imagen en el tamaño en el que la manda la fuente.

**FULL (COMPLETA):** se muestra a pantalla completa.

**WIDE (ANCHA):** expande una señal con formato 16:9 ampliada a pantalla completa.

**DYNAMIC (DINÁMICO):** expande imágenes con formato 4:3 ampliadas a pantalla completa sin linealidad. Parte de la imagen quedará cortada a consecuencia de la ampliación.

**1:1:** muestra la imagen en formato de 1 x 1 píxeles.

#### **ZOOM**

La imagen se puede ampliar/reducir hasta superar el área activa de pantalla. La imagen que queda fuera del área de pantalla activa no se muestra.

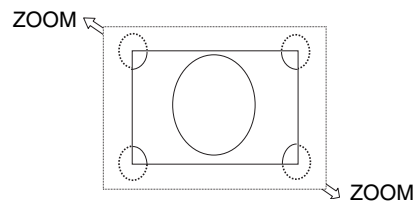

# **Información OSD**

Información OSD proporciona información como: ID de monitor, fuente de entrada, tamaño de imagen, etc. Pulse el botón DISPLAY en el mando a distancia para mostrar Información OSD.

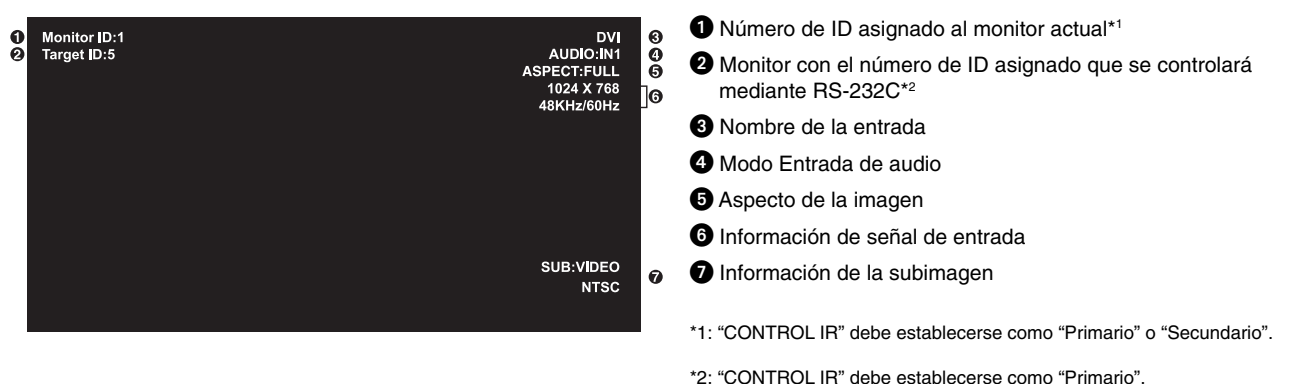

# **Modo imagen**

DVI, VGA, DPORT  $STANDARD \rightarrow sRGB \rightarrow AMBIENT1 \rightarrow AMBIENT2 \rightarrow HIGHBRIGHT$ 

HDMI, DVD/HD, SCART, VIDEO1, VIDEO2, S-VIDEO STANDARD  $\rightarrow$  CINEMA  $\rightarrow$  AMBIENT1  $\rightarrow$  AMBIENT2  $\rightarrow$  HIGHBRIGHT

# **Modo AMBIENT**

La luz de fondo de la pantalla LCD se puede ajustar para aumentarlo o reducirlo en función de la luz ambiental. Si la luz ambiental es brillante, el monitor se volverá más brillante para adaptarse a la luz ambiental. Si la luz ambiental es tenue, el monitor se volver más tenue para adaptarse a la luz ambiental. La finalidad de esta función es mejorar la visualización para que resulte más cómoda en distintas condiciones de luz.

**NOTA:** cuando en modo de imagen se elige AMBIENT1 o AMBIENT2, LUZ DE FONDO, BRILLO AUTOM. y LUZ DE FONDO en la función PROTECTOR PANTALLA se desactivan. No tape el sensor de luz ambiental al utilizar AMBIENT1 o AMBIENT2 en MODO IMAGEN.

# **Confi guración de los parámetros de AMBIENT**

MODO IMAGEN en OSD, seleccione AMBIENT1 o AMBIENT2 y elija ILUMINADO y OSCURO en cada modo.

ILUMINADO: es el nivel de luz de fondo que alcanzará el monitor cuando el nivel de luz ambiental sea alto.

OSCURO: es el nivel de luz de fondo al que bajará el monitor cuando la luz ambiental sea baja.

Cuando se activa la función AMBIENT, el nivel de luz de fondo de la pantalla cambia automáticamente según las condiciones de luz de la sala (**Figura 1**).

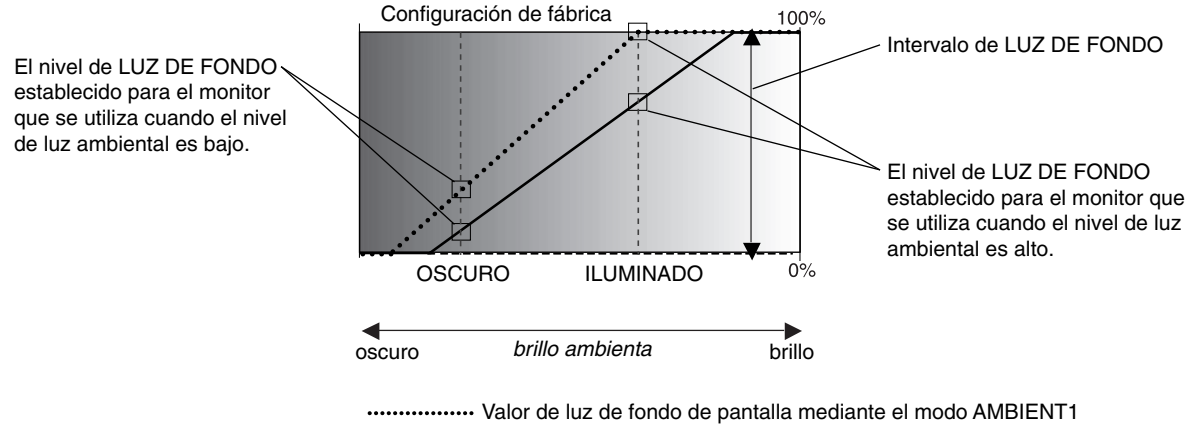

Valor de luz de fondo de pantalla mediante el modo AMBIENT2

#### **Figura 1**

OSCURO: el nivel de LUZ DE FONDO establecido para el monitor que se utiliza cuando el nivel de luz ambiental es bajo. ILUMINADO: el nivel de LUZ DE FONDO establecido para el monitor que se utiliza cuando el nivel de luz ambiental es alto.

# **Controles OSD (On-Screen-Display)**

Fuente de entrada **HDMI** 

**NOTA:** algunas funciones puede que no estén disponibles dependiendo del modelo o el equipamiento opcional.

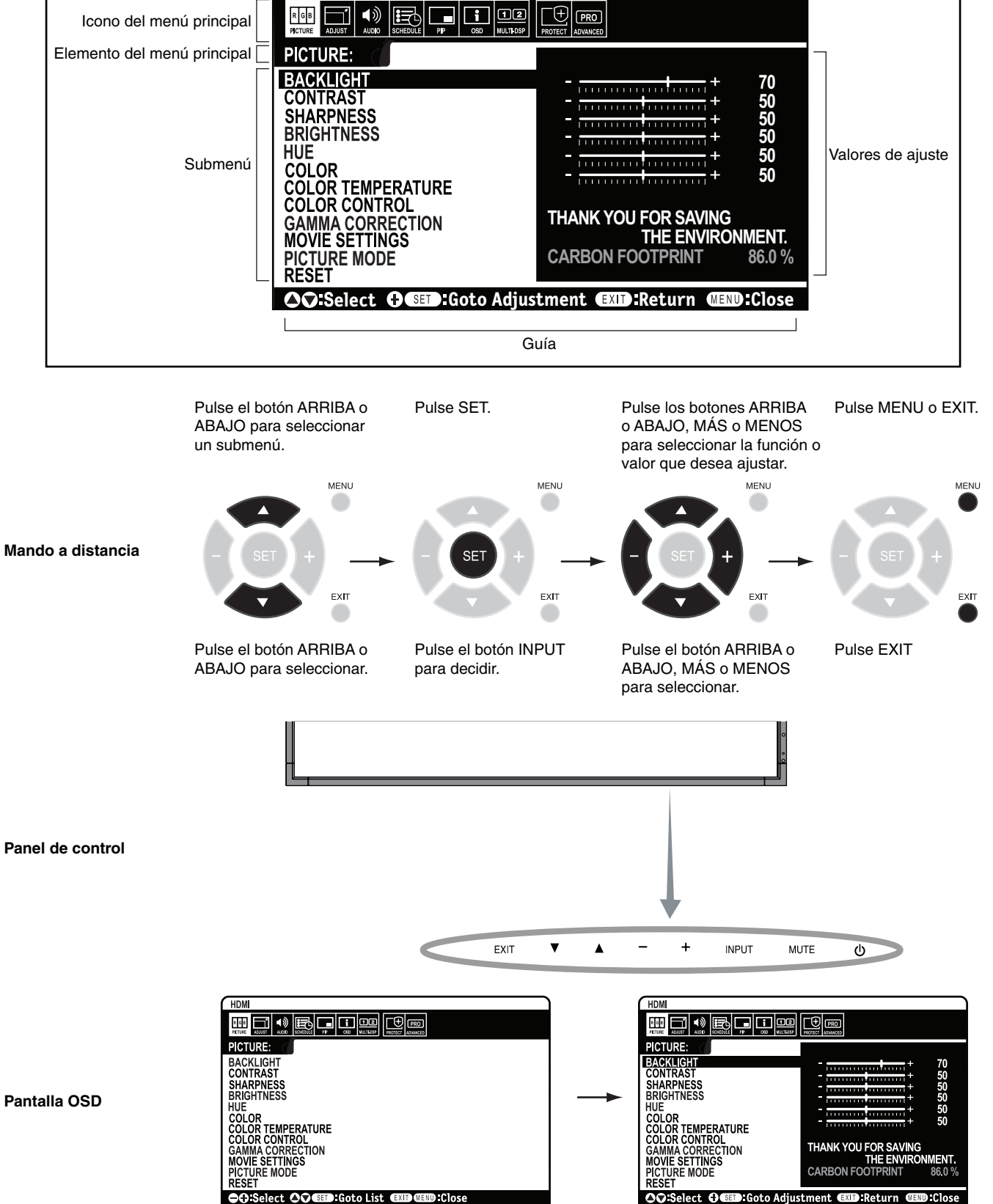

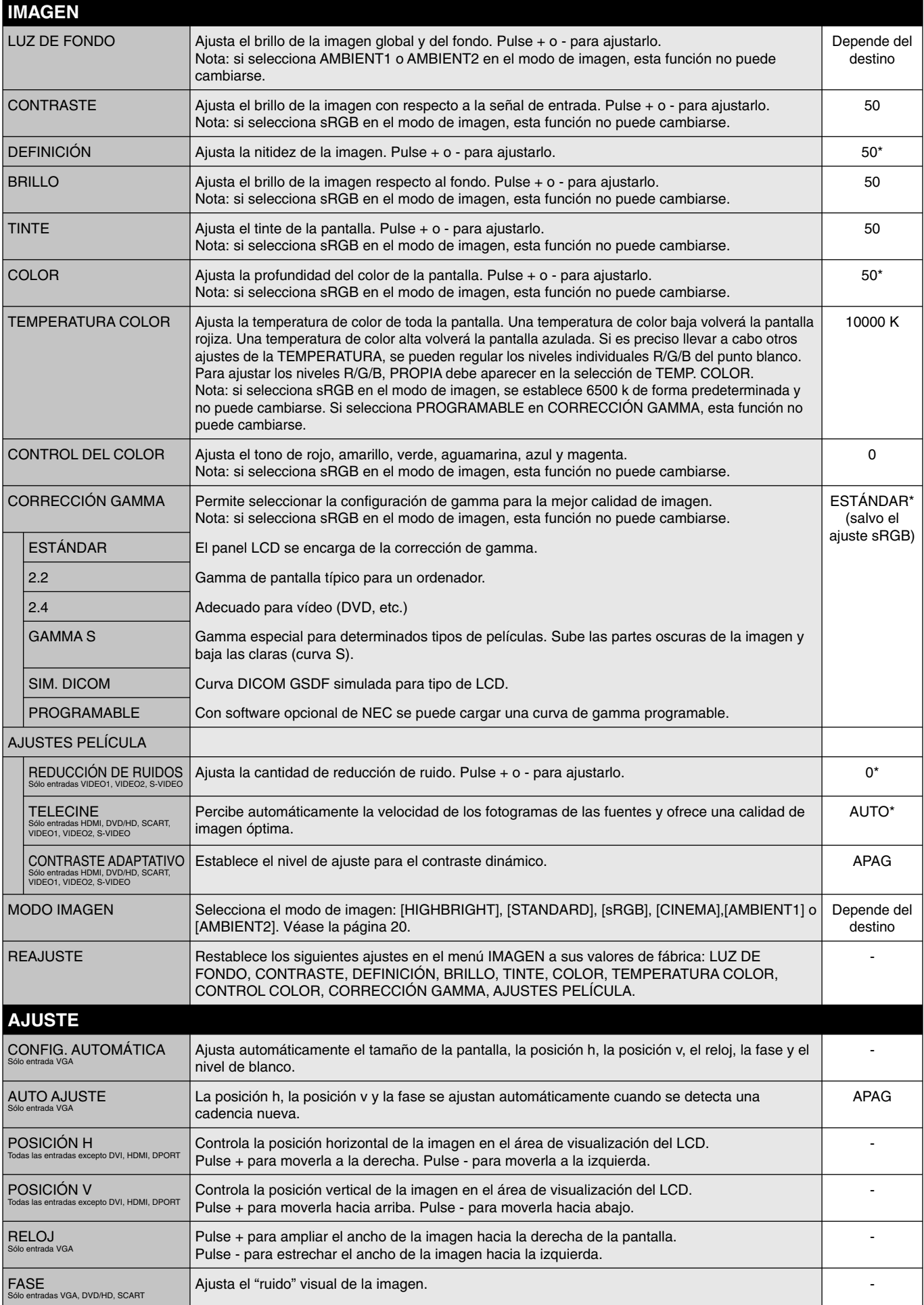

\*: depende de la entrada de señal

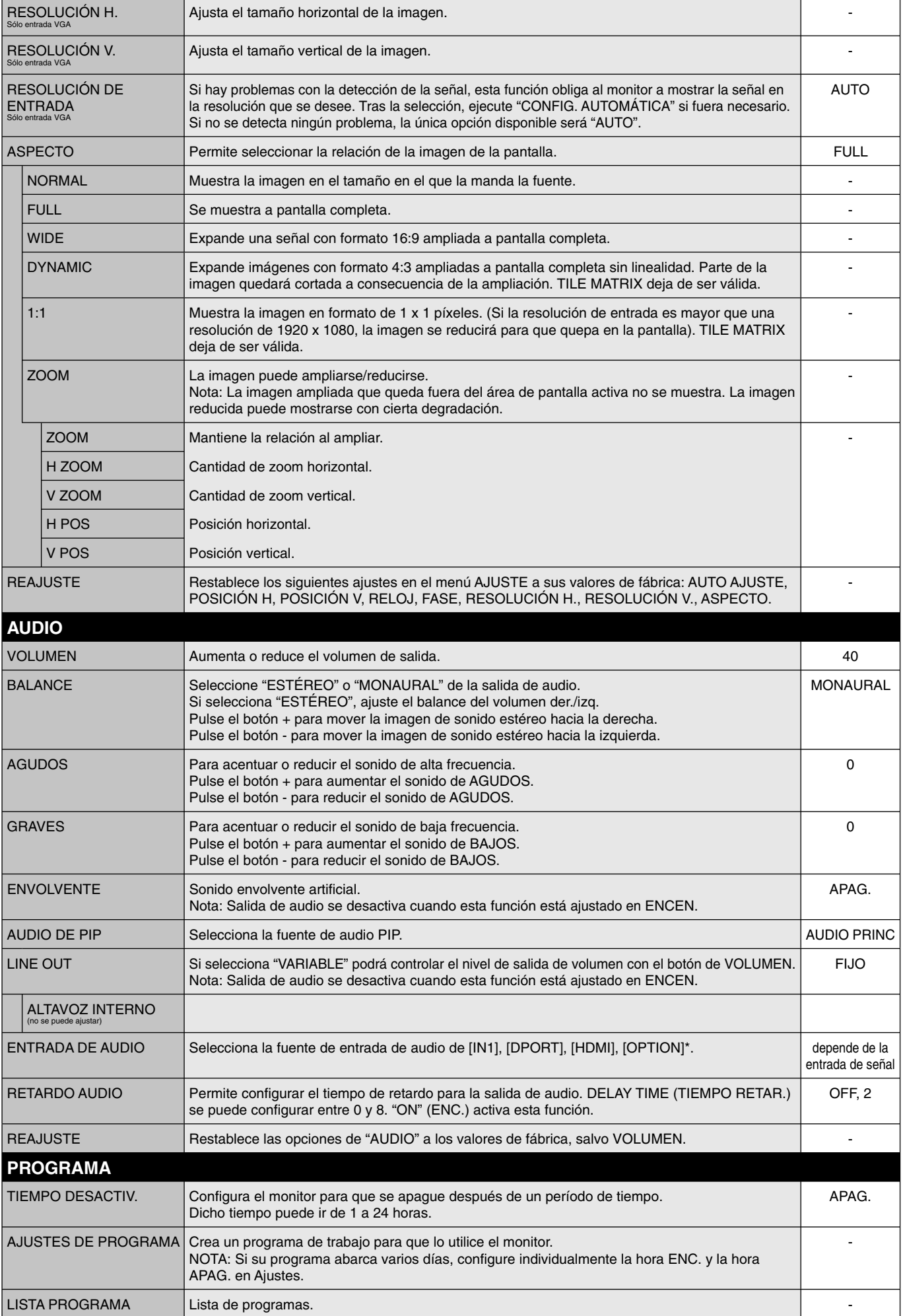

\*: Es posible que el producto que ha adquirido no disponga de esta función.

Español

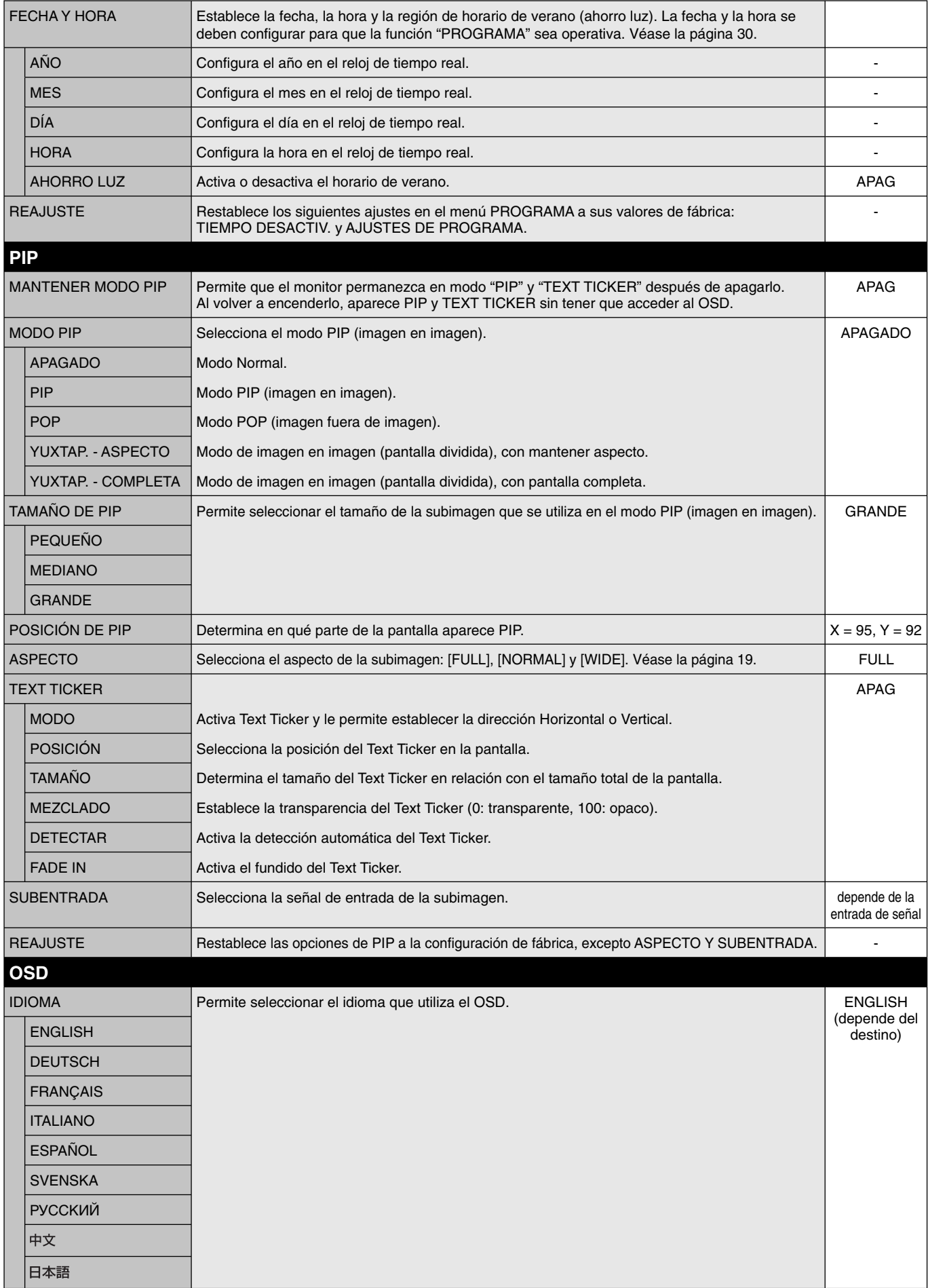

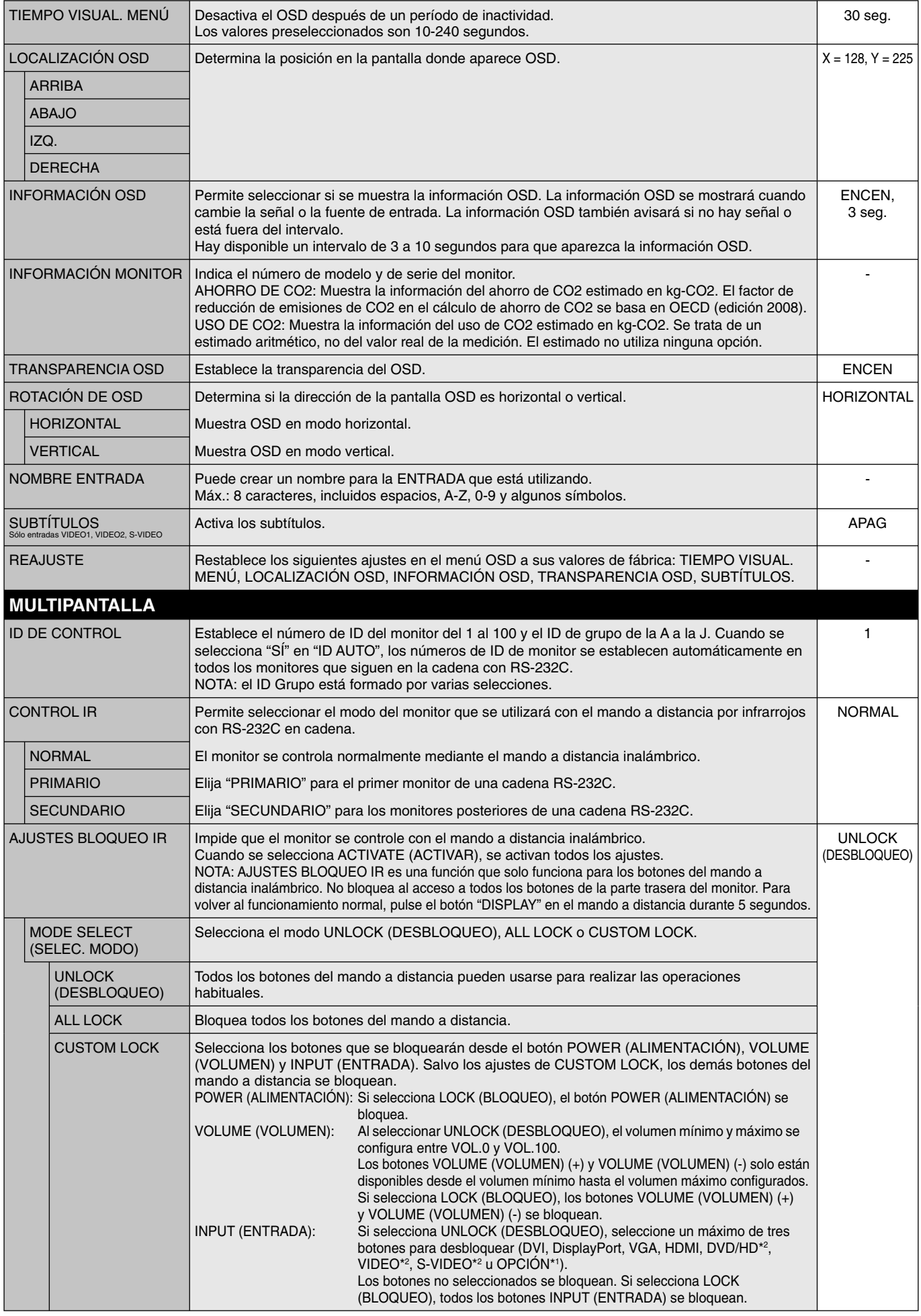

\*1: Esta función depende de la placa opcional que utilice.

\*2: Esta función depende del valor del terminal.

Español

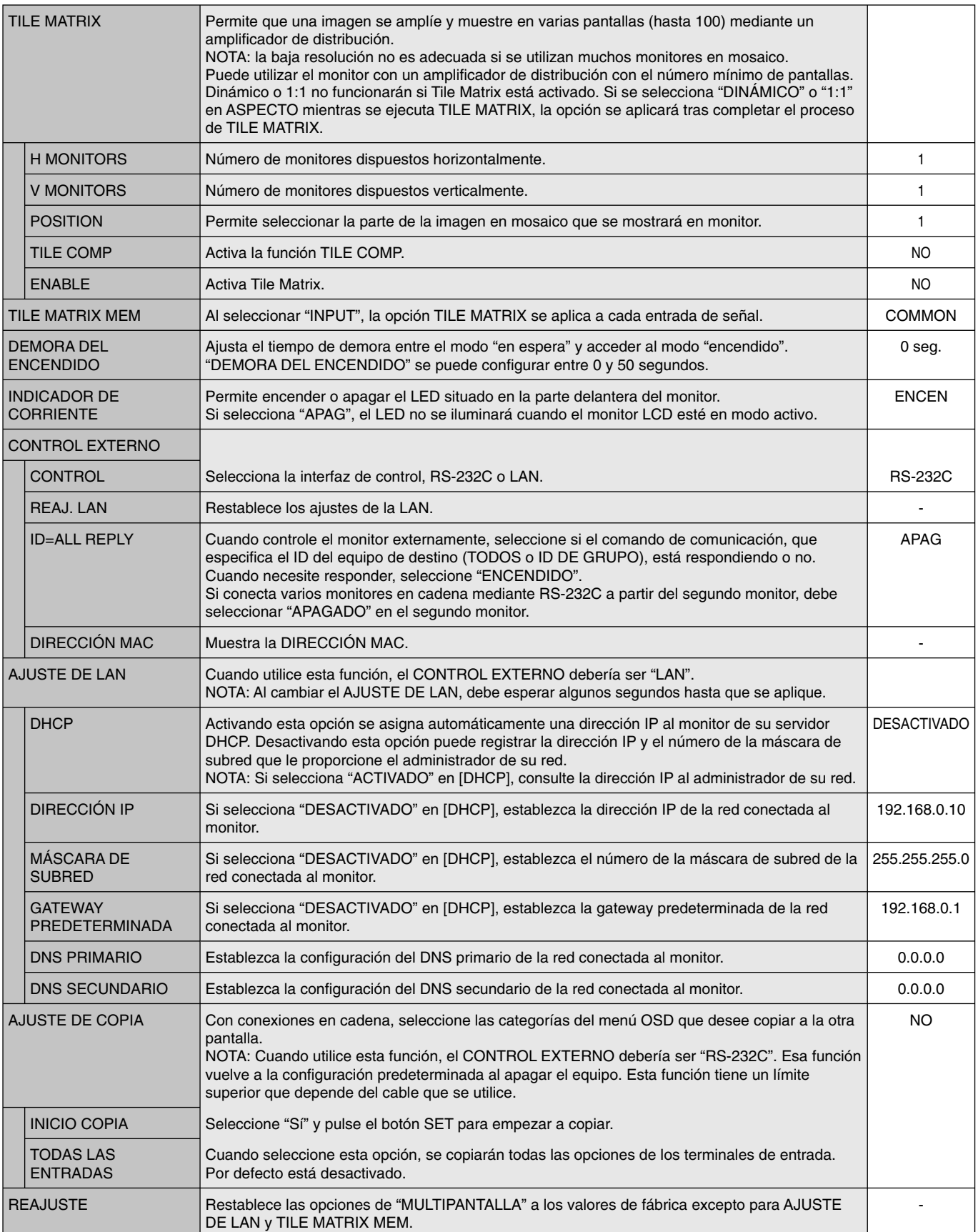

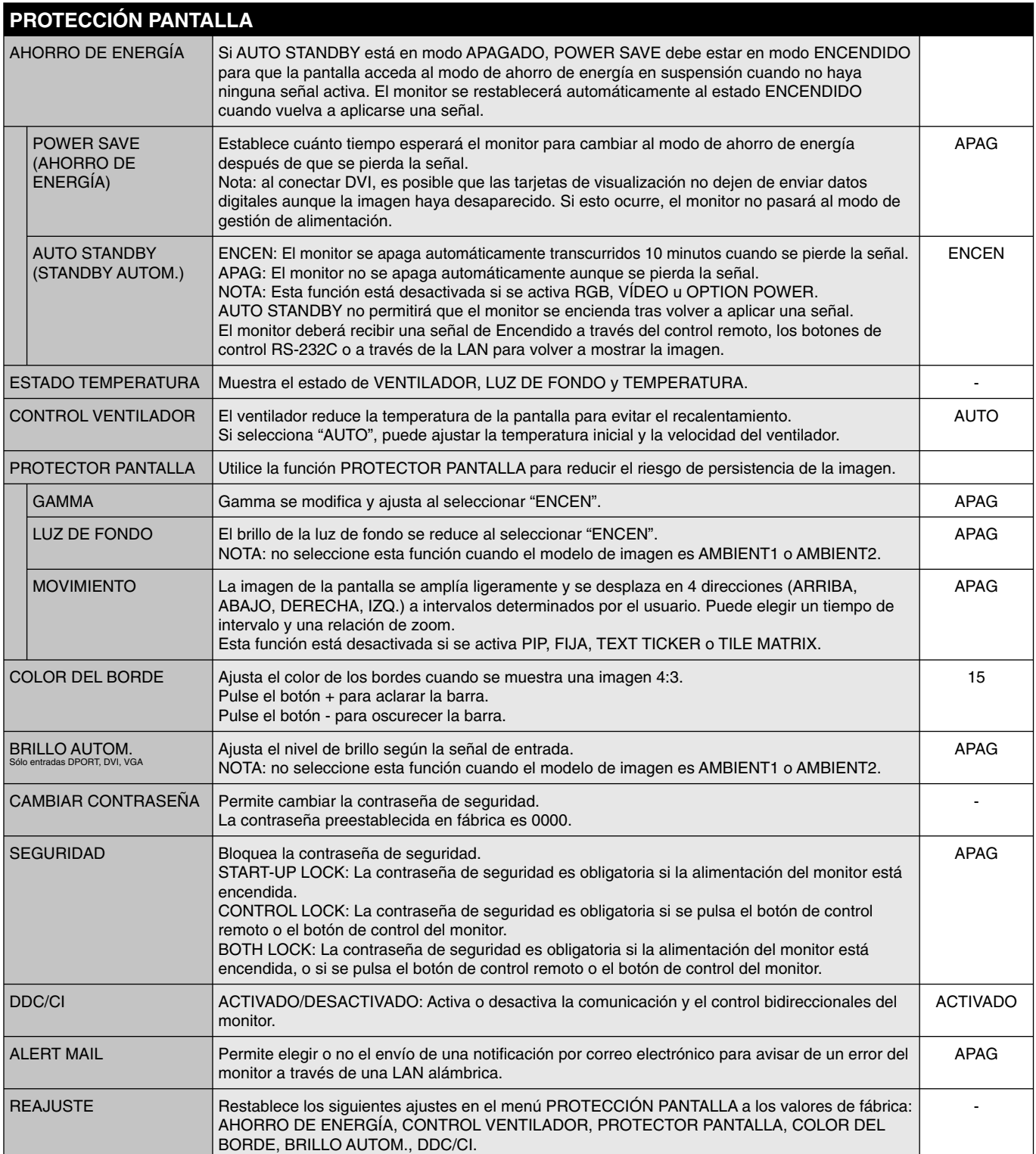

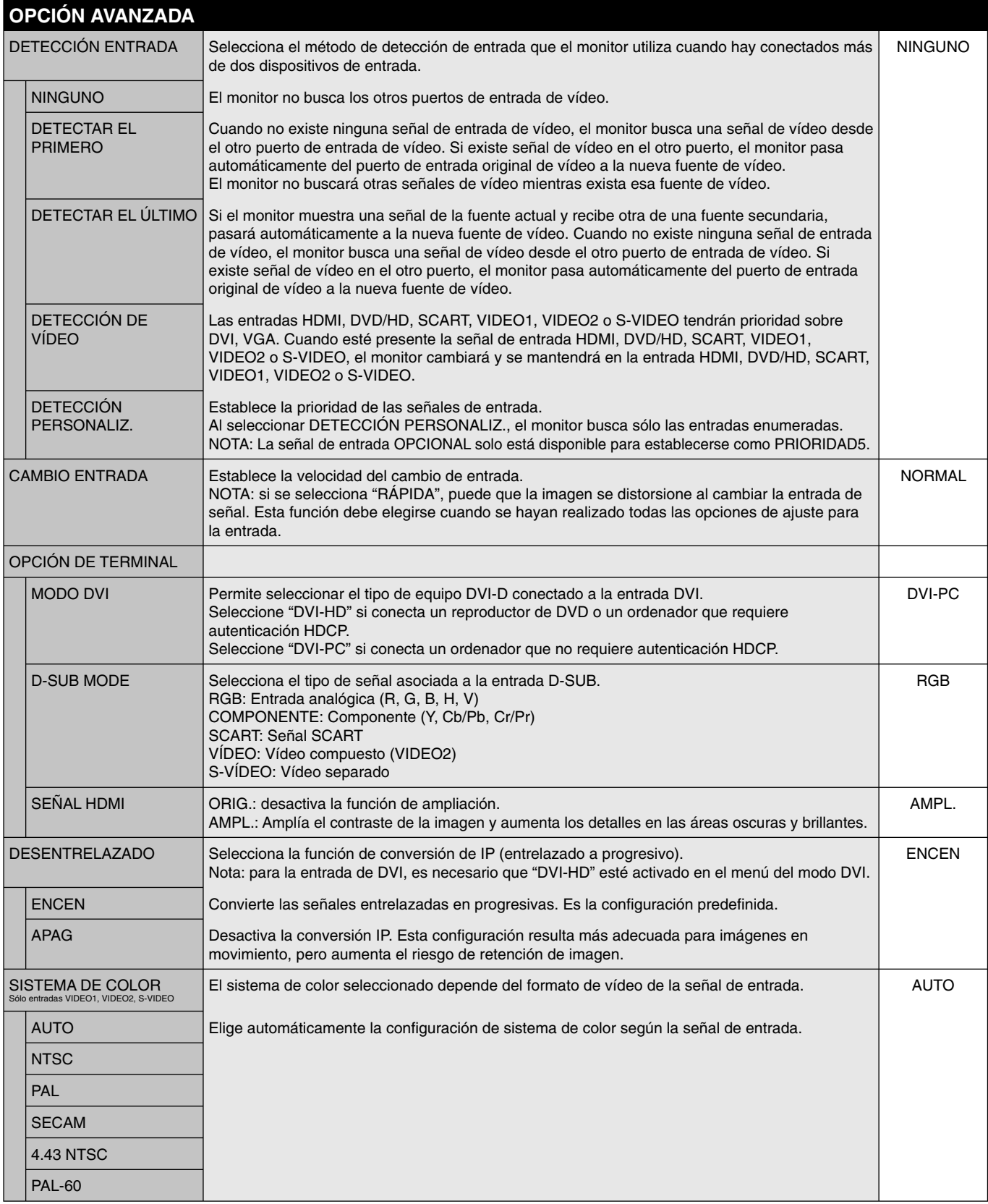

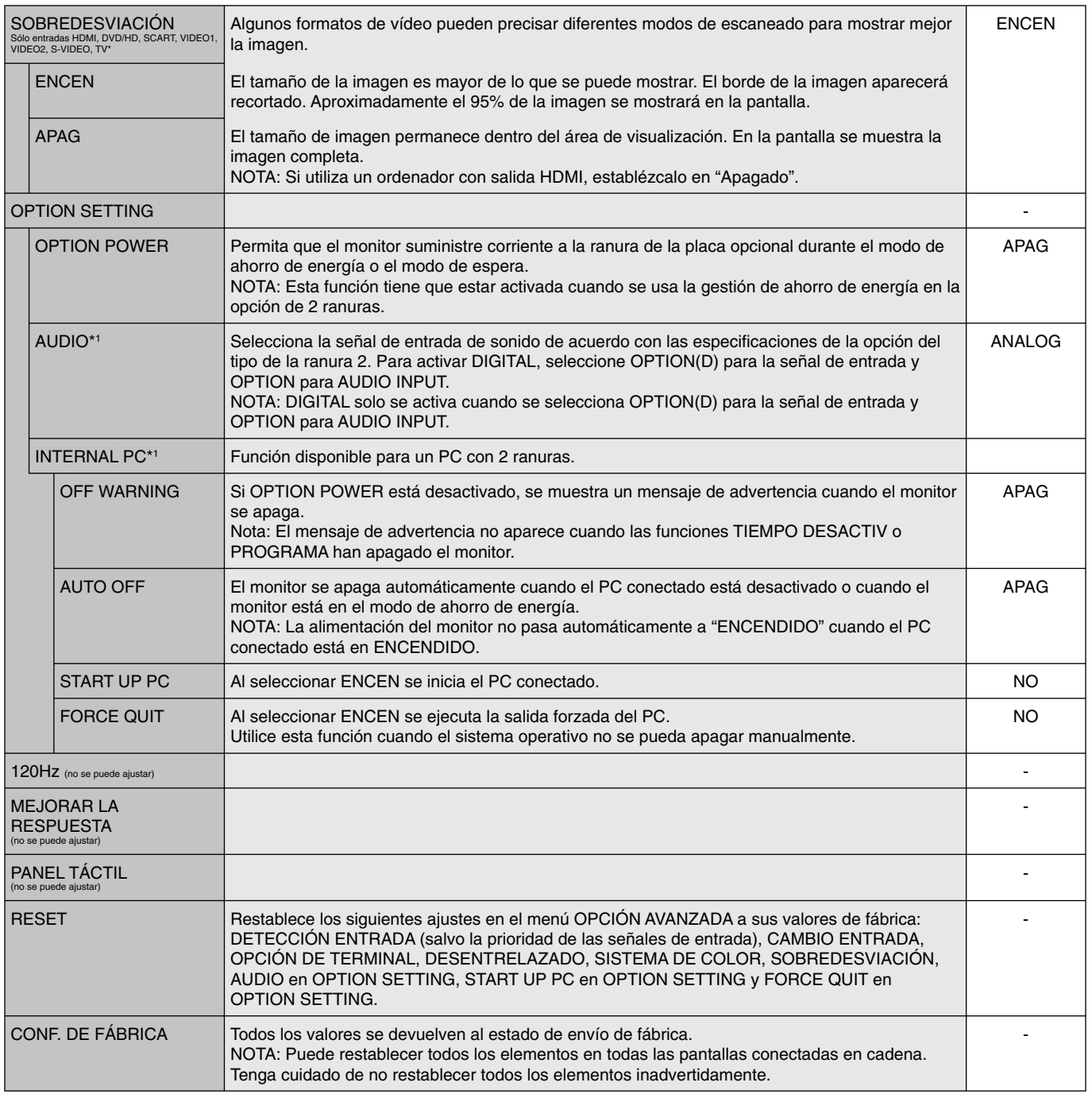

\*1: Esta función depende de la placa opcional que utilice.

#### **NOTA 1: CREACIÓN DE UN PROGRAMA**

La función de programa permite encender y apagar la pantalla a diferentes horas. Se pueden crear hasta siete programas distintos.

Para crear el programa:

- 1. Acceda al menú PROGRAMA. Resalte AJUSTES DE PROGRAMA con los botones arriba y abajo. Pulse el botón SET o + para acceder al menú Ajustes. Resalte el número de programa que desee y pulse SET. El cuadro situado junto al número se volverá de color amarillo. Ahora se puede establecer el programa.
- 2. Utilice el botón abajo para resaltar el ajuste de horas en la entrada ENCENDIDO. Utilice los botones + y para establecer la hora. Utilice los botones arriba y abajo para resaltar el ajuste de minutos. Utilice los botones + y - para establecer los minutos. Establezca la hora de APAGADO del mismo modo.
- 3. Utilice las flechas arriba y abajo para resaltar ENTRADA. Utilice los botones + y para elegir la fuente de entrada. Utilice los botones arriba y abajo para resaltar MODO IMG. Utilice los botones + y - para elegir el modo de imagen.
- 4. Utilice el botón de abajo para seleccionar el día en el que se activará el programa. Pulse el botón SET para activarlo. Si desea que la programación se repita cada día, seleccione DIARIO y pulse el botón SET. El círculo de al lado de DIARIO se pondrá amarillo. Si desea una programación semanal, elija los días de la semana con los botones arriba y abajo; pulse SET para seleccionar. A continuación, resalte la opción SEMANAL y pulse **SET.**
- 5. Después de crear un programa, se pueden establecer los demás programas. Pulse MENU para salir del OSD o pulse EXIT para volver al menú anterior.

**Nota:** si los programas se superponen, el programa con el número más alto tendrá prioridad sobre el programa con el número más bajo. Por ejemplo, el programa 7 tendrá prioridad sobre el programa 1.

Si en ese momento no están disponibles el modo de imagen o la entrada seleccionada, la entrada o el modo de imagen desactivados aparecerán en rojo.

#### **NOTA 2: PERSISTENCIA DE LA IMAGEN**

Tenga en cuenta que la tecnología LCD puede sufrir un fenómeno conocido como persistencia de la imagen. La persistencia de la imagen se produce cuando en la pantalla permanece la "sombra" o el remanente de una imagen. A diferencia de los monitores CRT, la persistencia de la imagen de los monitores con pantalla de cristal líquido no es permanente, pero se debe evitar visualizar patrones fijos en el monitor durante largos períodos de tiempo.

Para eliminar la persistencia de la imagen, tenga apagado el monitor tanto tiempo como el que haya permanecido la imagen en la pantalla. Por ejemplo, si una imagen ha permanecido fija en el monitor durante una hora y aparece una "sombra" de esa imagen, debería tener el monitor apagado durante una hora para borrarla.

Como en todos los dispositivos de visualización personales, NEC DISPLAY SOLUTIONS recomienda visualizar imágenes en movimiento y utilizar con regularidad un salvapantallas con movimiento siempre que la pantalla esté inactiva o apagar el monitor si no se va a utilizar.

Configure las funciones "PROTECTOR PANTALLA", "FECHA Y HORA" y "AJUSTES DE PROGRAMA" para reducir el riesgo de persistencia de la imagen.

#### **Para uso prolongado de pantalla pública**

#### **Adherencia de la imagen en panel LCD**

Cuando la pantalla LCD funciona de forma continua y prolongada, el electrodo del interior de éste acumula en su entorno restos de carga eléctrica, lo que podría provocar la aparición de una imagen residual o "fantasma". (Persistencia de la imagen) La persistencia de la imagen no es permanente pero, cuando una imagen fija se expone durante un período prolongado, las impurezas

iónicas del interior del panel LCD se acumulan a lo largo de la imagen mostrada, por lo que se observa permanentemente. (Adherencia de la imagen)

#### **Recomendaciones**

Para evitar la adherencia de la imagen y prolongar la vida útil de la pantalla LCD, siga estas recomendaciones:

- 1. Las imágenes fijas no deben dejarse en pantalla durante períodos largos. Cambie las imágenes fijas después de un periodo corto.
- 2. Cuando no se esté utilizando, apague el monitor con el mando a distancia o utilice la Gestión de Alimentación o las Funciones de Programación.
- 3. Las bajas temperaturas ambiente prolongan la vida del monitor.

Utilice el sensor de temperatura interno cuando se instale una superficie protectora (cristal, acrílico) sobre la superficie LCD, la superficie LCD se encuentre en un espacio cerrado, el monitor esté encajado. Para reducir la temperatura ambiente, utilice el ventilador, el salvapantallas y el brillo bajo.

4. Utilice el "Modo Salvapantallas" del monitor.

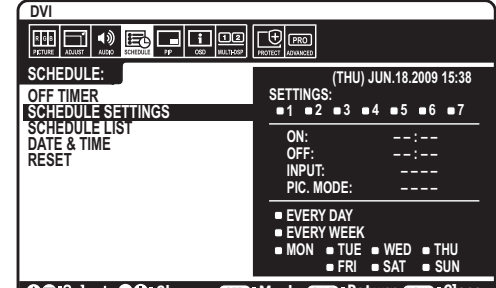

**CO**:Select **CO**:Choose **CID:Mark CXD:Return CID:Clo** 

# **FUNCIÓN DE ID DE CONTROL REMOTO**

#### **ID DE MANDO A DISTANCIA**

El mando a distancia puede utilizarse para controlar hasta 100 monitores individuales MultiSync con el llamado modo ID REMOTO. El modo ID REMOTO funciona en combinación con el ID de monitor, lo que permite controlar hasta 100 monitores MultiSync individuales. Por ejemplo: si hay muchos monitores que se utilizan en la misma zona, un mando a distancia en modo normal enviaría señales a todos los monitores a la vez (Figura 1). Con el mando en el modo ID REMOTO sólo utilizará un monitor específico del grupo (véase la Figura 2).

#### **PARA ESTABLECER EL ID DE MANDO A DISTANCIA**

Mientras mantiene pulsado el botón REMOTE ID SET en el mando a distancia, utilice el TECLADO para introducir el ID de monitor (1-100) de la pantalla que se controlará con el mando. Después, el mando se puede utilizar para controlar el monitor que tiene ese número de ID de monitor específico.

 Cuando se selecciona 0 o cuando el mando a distancia está en modo normal, se controlarán todos los monitores.

#### **PARA CONFIGURAR/REAJUSTAR EL MODO DE CONTROL REMOTO**

Modo ID: para acceder al modo ID, mantenga pulsado el botón REMOTE ID SET durante 2 segundos.

Modo normal: para volver al modo normal, mantenga pulsado el botón REMOTE ID CLEAR durante 2 segundos.

 Para un funcionamiento correcto de esta función, a la pantalla se le debe asignar un número de ID de monitor. Dicho número se puede asignar en el menú MULTIPANTALLA del OSD (véase la página 25).

 Apunte con el mando a distancia hacia el sensor remoto del monitor deseado y pulse el botón REMOTE ID SET.

El número ID del monitor se muestra en la pantalla cuando el mando a distancia está en modo ID.

#### Utilice el mando a distancia para usar un monitor que tenga ID MONITOR específica asignada.

- 1. Establezca el número de ID MONITOR para la pantalla (Véase la pág. 25). El número de ID MONITOR puede estar entre 1 y 100. Este número de ID MONITOR permite que el mando a distancia funcione solo con este monitor sin afectar a los demás.
- 2. En el mando a distancia, mantenga pulsada la tecla REMOTE ID SET mientras introduce con el teclado el número ID del mando a distancia (1-100). El número ID REMOTE debe ser igual al número de ID MONITOR de la pantalla para que pueda controlarse. Escoja "0" para controlar simultáneamente todas las pantallas.
- 3. Apunte con el mando a distancia hacia el sensor remoto del monitor deseado y pulse el botón REMOTE ID SET. El número de ID MONITOR se muestra en rojo en la pantalla. Si la ID del mando a distancia es "0" todas las pantallas mostrarán sus respectivos números de ID MONITOR en rojo.

Si el número de ID MONITOR se muestra en blanco en la pantalla, el número de ID MONITOR y la ID del mando a distancia no son iguales.

#### **Este monitor LCD puede controlarse mediante un ordenador o un mando a distancia inalámbrico mediante una conexión RS-232C.**

#### **ID MONITOR y CONTROL IR**

Si utiliza un PC o un controlador inalámbrico por infrarrojos, puede controlar hasta 100 monitores LCD individuales mediante una conexión RS-232C en cadena.

#### **1. Conexión del PC y los monitores LCD.**

 Conecte la salida de control RS-232C del PC a la entrada RS-232C del monitor LCD. Ya puede conectar la salida RS-232C del monitor LCD a otra entrada RS-232 del monitor LCD. Se pueden conectar hasta 100 monitores mediante RS-232C.

#### 2. Configurar ID MONITOR y modo de control IR.

Para un funcionamiento correcto, se debe configurar la ID Monitor en el menú OSD de cada monitor de la cadena. El ID de monitor se puede configurar en el menú "MULTIPANTALLA" en el OSD. El número de ID Monitor se puede configurar en un rango de 1 a 100. Dos monitores no deben compartir el mismo número de ID de monitor. Se recomienda numerar cada monitor de la cadena secuencialmente a partir del 1. El primer monitor de la cadena se designa el monitor primario. Los monitores posteriores en la cadena son monitores secundarios.

En el menú "OPCIÓN AVANZADA" del primer monitor de la cadena RS-232C, configure "CONTROL IR" en "PRIMARIO".

Establezca "CONTROL IR" en "SECUNDARIO" en el resto de los monitores.

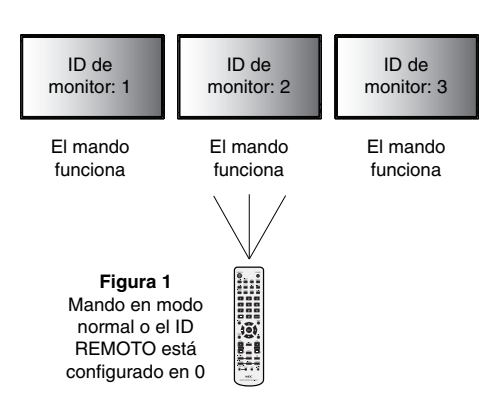

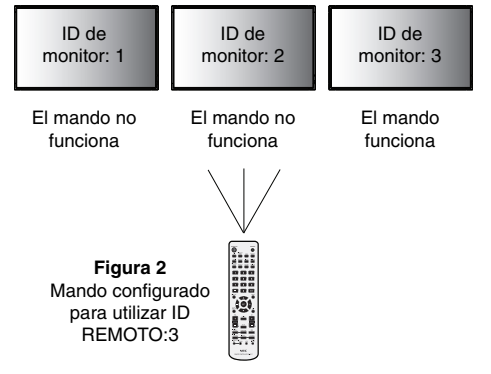

**3. Pulse el botón "DISPLAY" en el mando a distancia apuntando al monitor "PRIMARIO". Información OSD se mostrará en la parte superior izquierda de la pantalla.**

 **ID monitor:** muestra el número ID del monitor actual en la cadena.

 **ID destino:** muestra el número ID del monitor que se controlará mediante la cadena desde el monitor actual.

Pulse los botones "+" o "-" para cambiar el "ID destino" y mostrar el número de ID del monitor que se controlará. Para controlar simultáneamente todos los monitores encadenados, seleccione "ALL" (TODO) como "Target ID" (ID destino).

#### **4. Utilice el mando a distancia inalámbrico para controlar el monitor "SECUNDARIO" mientras apunta al monitor "PRIMARIO".**

Aparecerá el "MENÚ OSD" en el monitor de destino seleccionado.

- **NOTA:** si se muestra el modo "ID No." seleccionado en OSD, pulse el botón "DISPLAY" en el mando a distancia mientras apunta al monitor "PRIMARIO" para borrar el OSD.
- **SUGERENCIA:** si pierde el control debido al ajuste incorrecto de "CONTROL IR", pulsando el botón "DISPLAY" en el mando a distancia por 5 segundos o más 5 restablecerá el menú "CONTROL IR" en la función "NORMAL".

# **Control del monitor LCD mediante control remoto RS-232C**

Este monitor LCD se puede controlar mediante una conexión a un ordenador personal con un terminal RS-232C.

**NOTA:** cuando utilice esta función, el CONTROL EXTERNO debería ser "RS-232C" (Véase la página 26).

Las funciones que se pueden controlar mediante un ordenador personal son las siguientes:

- Encendido y apagado.
- Cambio entre señales de entrada.
- Silencio ENCENDIDO o APAGADO.

#### **Conexiones**

Monitor LCD + ordenador

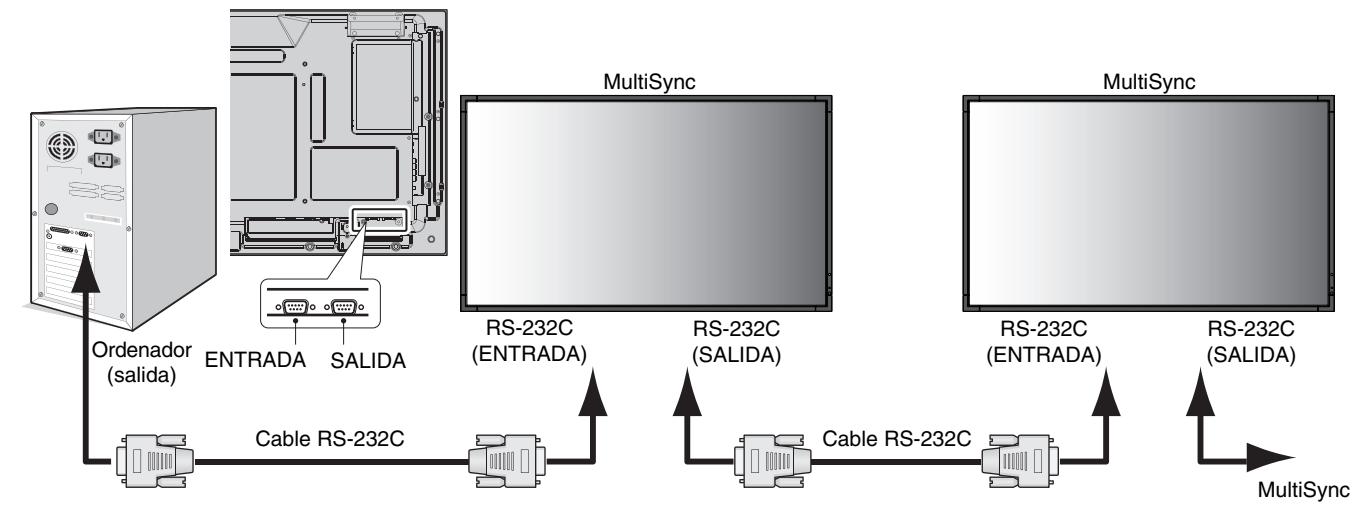

- **NOTA:** si su ordenador sólo tiene un conector de puerto serie de 25 clavijas, es necesario un adaptador de puerto serie de 25 clavijas. Póngase en contacto con su distribuidor si desea más información. Compruebe la opción "ID=TODOS RESPONDEN" en "CONTROL EXTERNO".
- \* Para que funcione, el terminal RS-232C OUT sólo se puede conectar a otro monitor del mismo modelo. No lo conecte a otros tipos de equipo.

Para controlar un monitor o varios monitores en cadena, utilice el comando de control. Puede consultar las instrucciones para el comando de control en el CD incluido con el monitor. El archivo se llama "External\_control.pdf".

Si hay varios monitores conectados en cadena existe un límite para el monitor conectable.

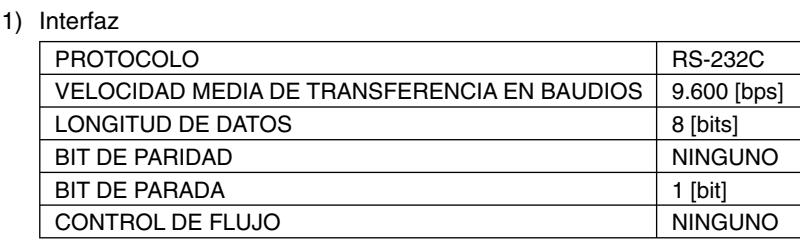

 Este monitor LCD utiliza líneas RXD, TXD y GND para el control de RS-232C. Para el control RS-232C debería utilizarse el cable de tipo inverso (cable de tipo null modem, no incluido).

#### 2) Esquema del comando de control

Si desea información sobre otros comandos, consulte el archivo "External\_Control.pdf" del CD-ROM.

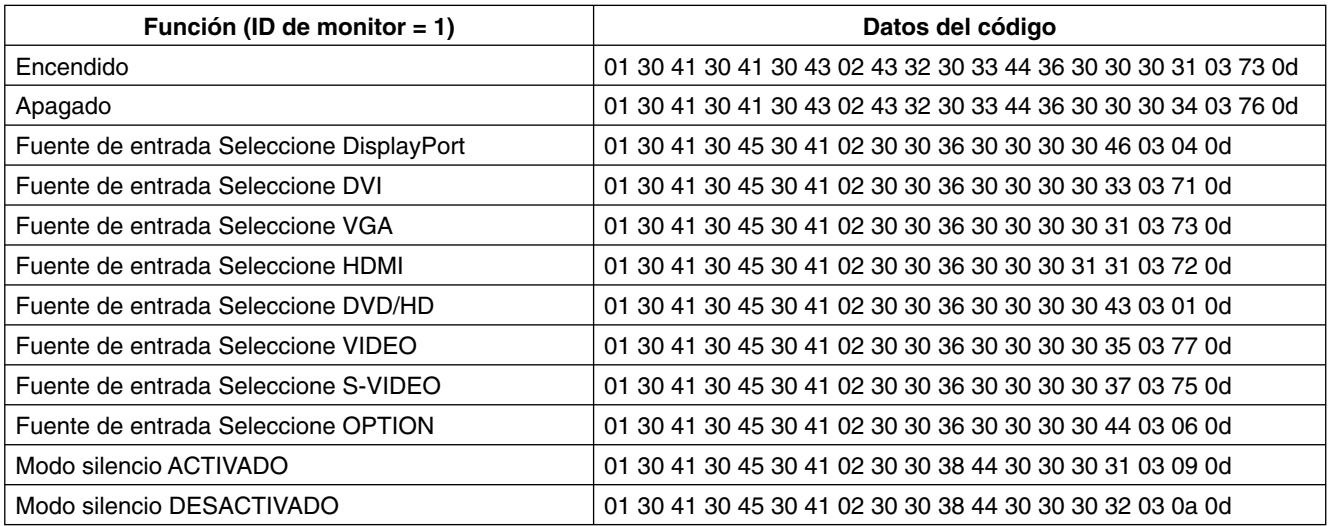

# **Conexión a una red**

Utilizar un cable LAN le permite especificar los ajustes de la red y los ajustes del correo de alerta utilizando una función del servidor HTTP.

**NOTA:** cuando utilice esta función, el CONTROL EXTERNO debería ser "LAN" (Véase la página 26).

Para utilizar una conexión LAN, debe asignar una dirección IP.

#### **Ejemplo de conexión LAN:**

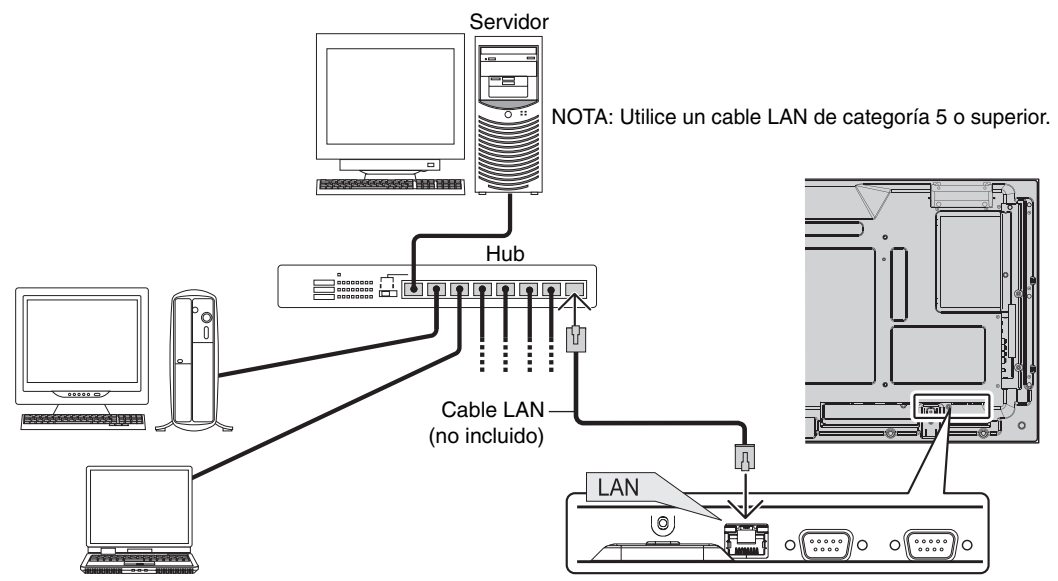

# Configuración de la red con un navegador HTTP

# **Presentación**

Conectando el monitor a una red podrá controlar el monitor desde cualquier ordenador a través de la red.

Para realizar el control del monitor desde un navegador web, debe tener una aplicación exclusiva instalada en el ordenador.

La dirección IP y la máscara de subred del monitor puede configurarse en la pantalla Configuración de red del navegador web utilizando una función del servidor HTTP. Compruebe que el navegador web utilizado sea "Microsoft Internet Explorer 6.0" o superior. (Este dispositivo utiliza "JavaScript" y "Cookies", por lo que debería configurar el navegador para que permita utilizar estas funciones. El método de ajustes varía dependiendo de la versión del navegador. Consulte los archivos de ayuda y demás información que acompaña al software.)

Para acceder a la función del servidor HTTP, inicie el navegador web en el ordenador a través la red conectada al monitor e introduzca la siguiente URL.

#### **Configuración de red**

http://<dirección IP del monitor>/index.html

**CONSEJO:** La dirección IP predeterminada es "192.168.0.10". La aplicación exclusiva se puede descargar de nuestra página web.

**NOTA:** Si en el navegador web no aparece la pantalla CONFIGURACIÓN DE RED DEL MONITOR, pulse las teclas Ctrl+F5 para actualizar el navegador (o para borrar la caché).

Dependiendo de la configuración de su red, es posible que la pantalla o el botón tarden en responder o que no se acepte la operación. En ese caso, consulte al administrador de su red.

El monitor LCD no responderá si se pulsan los botones de forma rápida y repetida. En ese caso, espere un momento y vuelva a intentarlo. Si sigue sin responder, apague el monitor y vuelva a encenderlo.

# **Preparación antes del uso**

Antes de empezar a utilizar el navegador conecte el monitor a un cable LAN (a la venta en establecimientos comerciales).

Es posible que no puedan utilizarse los navegadores que utilicen un servidor proxy, dependiendo del tipo de servidor proxy y del método de configuración. Aunque el tipo de servidor proxy es un factor importante, es posible que las opciones elegidas no se muestren dependiendo de la efectividad de la caché y también que el contenido establecido en el navegador no se refleje en su funcionamiento. Recomendamos no utilizar un servidor proxy salvo que no haya otro disponible.

## **Gestión de direcciones para el funcionamiento a través de un navegador**

El nombre del host se puede utilizar en los casos siguientes:

Si el nombre del host correspondiente a la dirección IP del monitor ha sido registrado por el administrador de la red en el nombre de domino (DNS), podrá acceder a la configuración de la red de la pantalla a través de este nombre de host utilizando un navegador compatible.

Si el nombre de host correspondiente a la dirección IP del monito ha sido configurado en el archivo "HOSTS" del ordenador que esté utilizando, podrá acceder a la configuración de red de la pantalla a través de este nombre de host utilizando un navegador compatible.

Ejemplo 1: Si se elige como nombre de host del monitor "pd.nec.co.jp", se accede a la red especificando *http://pd.nec.co.jp/index.html* en la dirección o en la columna de entrada de la URL.

Ejemplo 2: Si la dirección IP del monitor es "192.168.73.1", para acceder a la configuración de alerta de correo se especifica *http://192.168.73.1/index.html* en la dirección o en la columna de entrada de la URL.

# **Configuración de red**

http://<the Monitor's IP address> /index.html

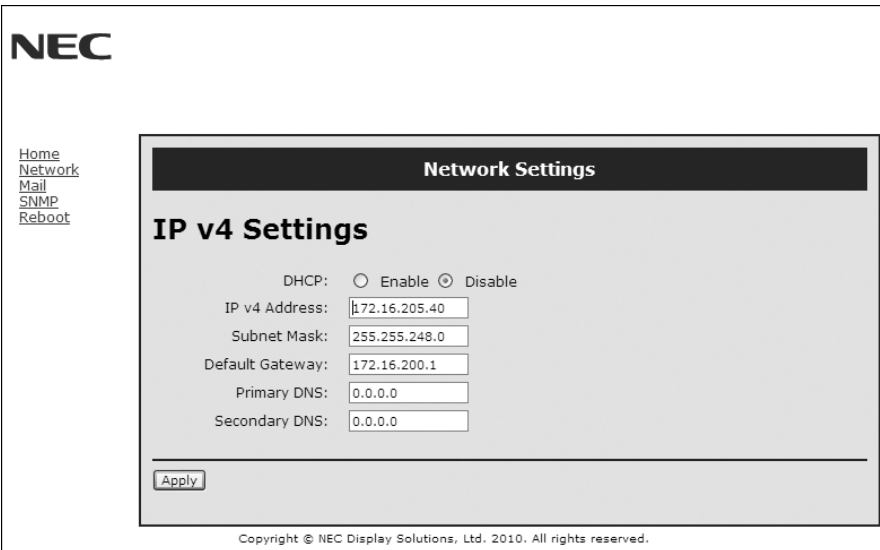

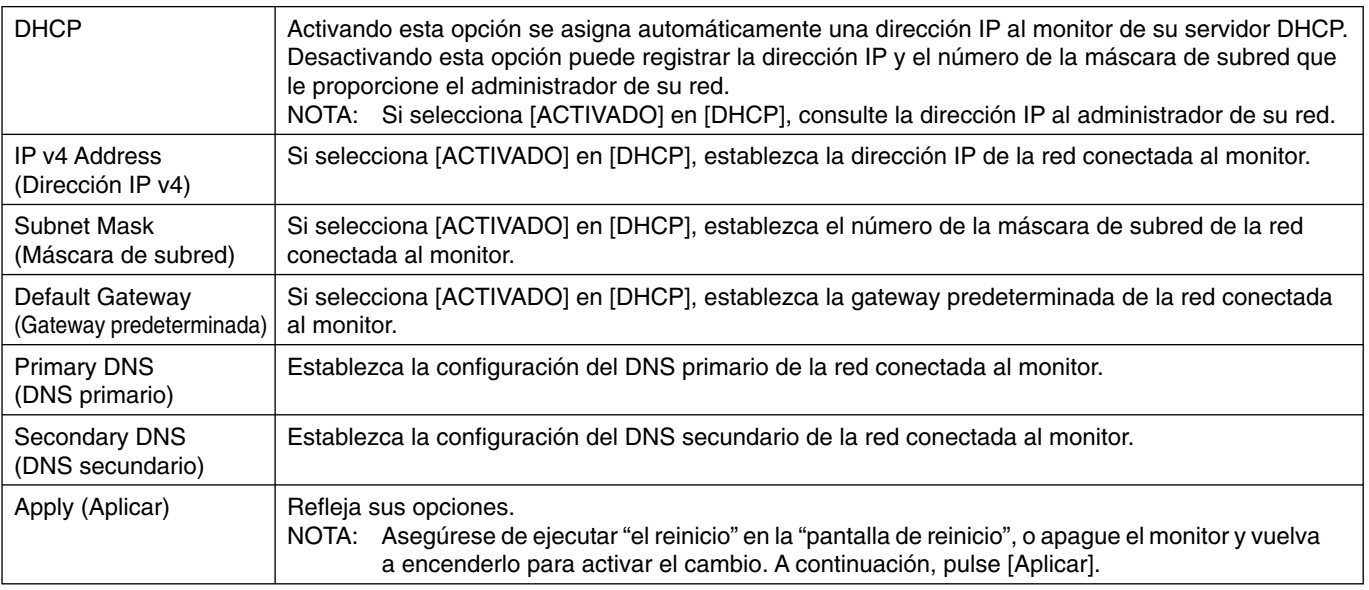

**NOTA:** Los siguientes ajustes se restablecerán a sus valores de fábrica cuando un CONTROL EXTERNO de OSD seleccione "REAJ. LAN": [DHCP]: DESACTIVADO, [Dirección IP v4]: 192.168.0.10, [Máscara de subred]: 255.255.255.0, [Gateway predeterminada]: 192.168.0.1, pero [DNS primario] y [DNS secundario] no varían.

# **Confi guración del correo de alertas**

http://<dirección IP del monitor>/lanconfig.html

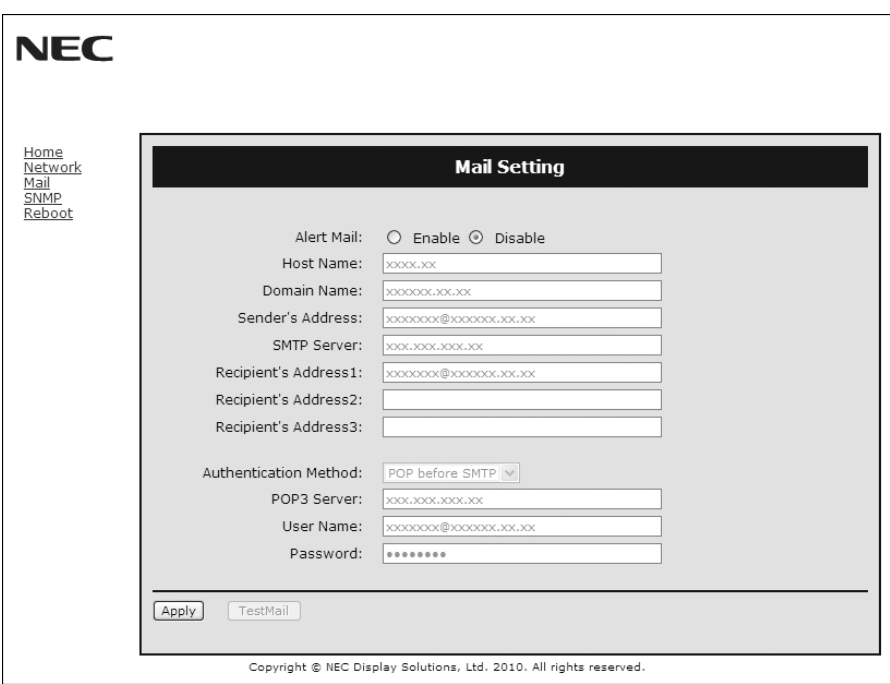

Esta opción envía por correo electrónico una notificación al ordenador para informar de un mensaje de error al utilizar la LAN alámbrica. Se enviará una notificación cada vez que se produzca un error en el monitor.

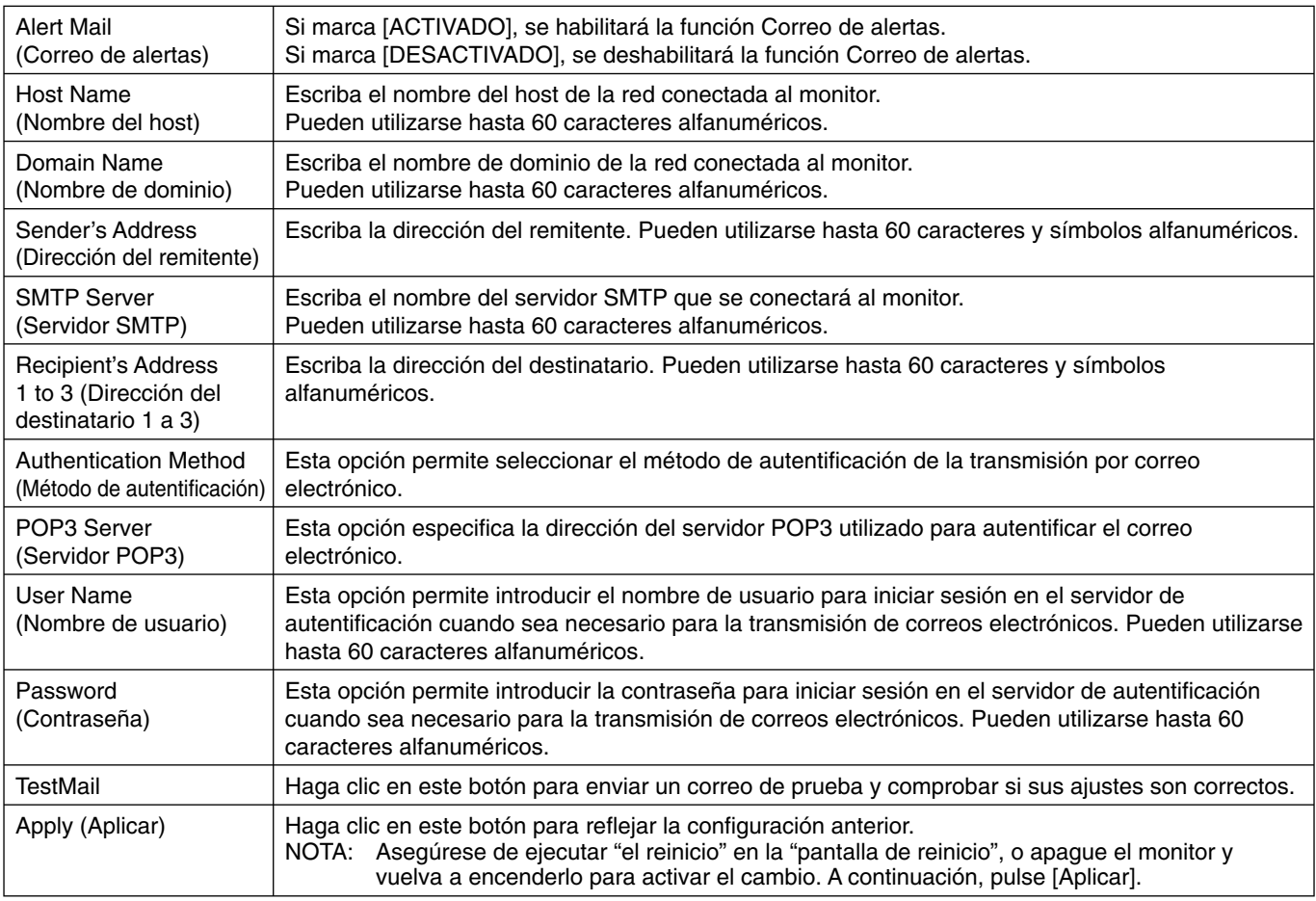

**NOTA:** • Si realiza una prueba, es posible que no reciba un correo de alertas.

Si esto ocurre, compruebe que la configuración de la red es correcta.

• Si introdujo una dirección incorrecta en la prueba, es posible que no reciba un correo de alertas.

Si esto ocurre, compruebe que la dirección del destinatario es correcta.

**CONSEJO:** Si desea información más detallada, consulte el archivo "External\_Control.pdf" del CD-ROM.

#### **Lista de mensajes de error**

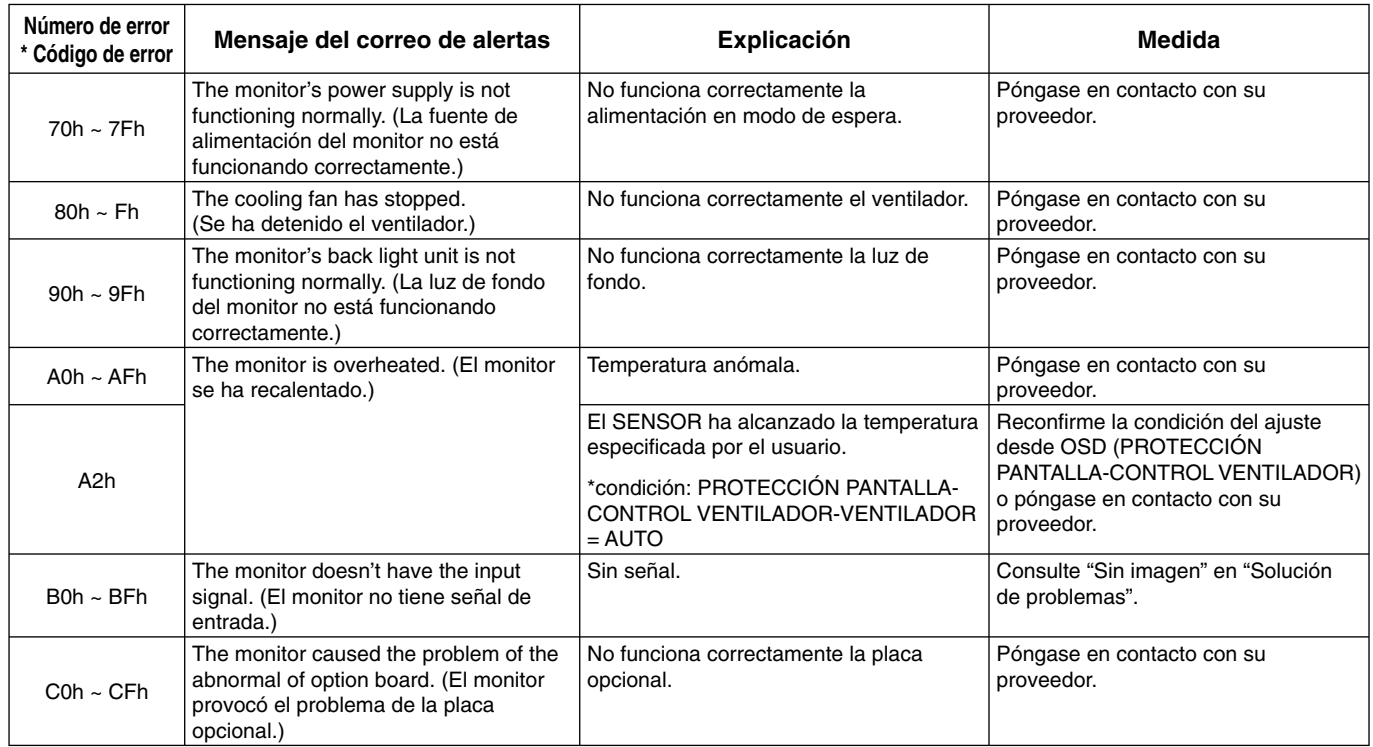

Muestra: los siguientes son ejemplos de contenido de el Alert Mail que informa a la anomalía de temperatura del monitor.

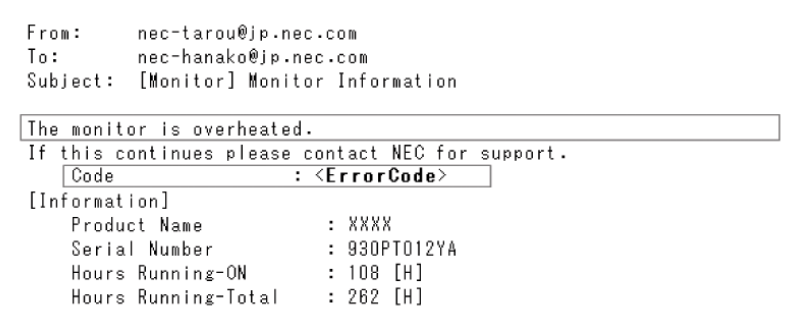

Muestra: los siguientes son ejemplos de contenido de correo de prueba por el navegador.

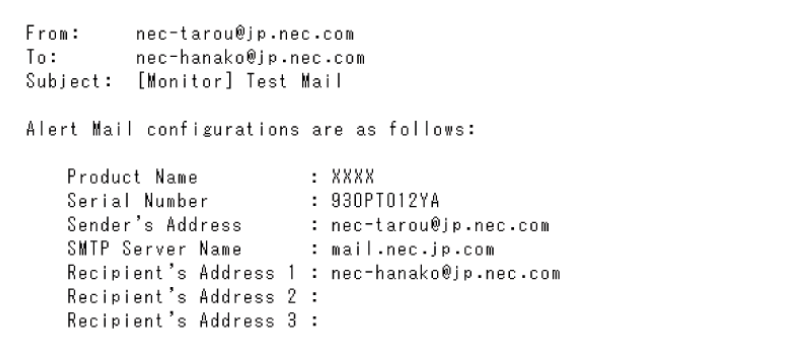

# **Opción CRESTRON**

Haga clic en "CRESTRON" en la parte izquierda de INICIO.

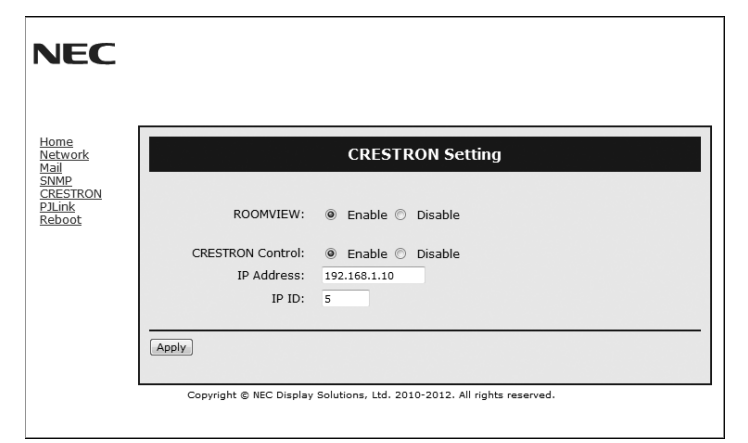

Compatibilidad de CRESTRON ROOMVIEW

El proyector es compatible con CRESTRON ROOMVIEW, lo que significa que es posible conectar muchos dispositivos de la red para gestionarlos y controlarlos desde un ordenador o controlador. Para más información, visite http://www.crestron.com

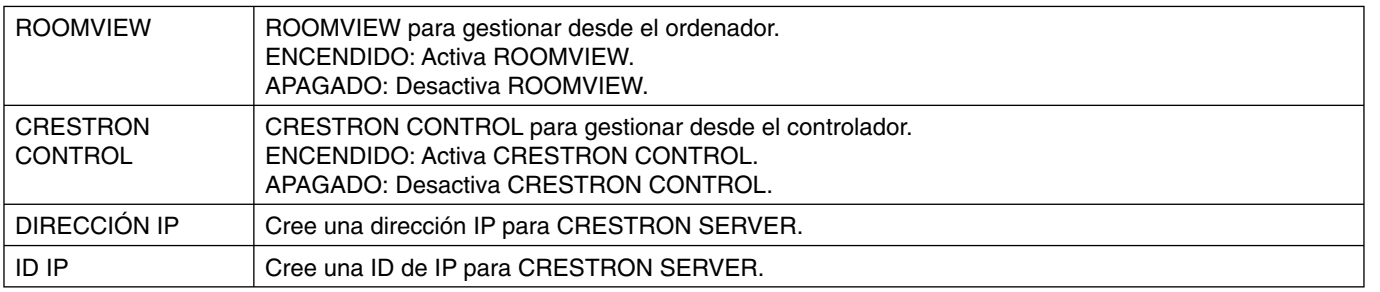

**CONSEJO:** Los ajustes de CRESTRON solo se utilizan con CRESTRON ROOMVIEW. Para más información, visit http://www.crestron.com

# **Opción PJLink**

Haga clic en "PJLink" en la parte izquierda de INICIO.

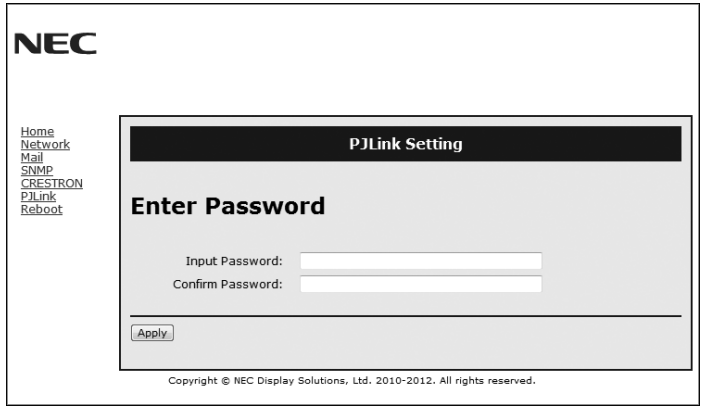

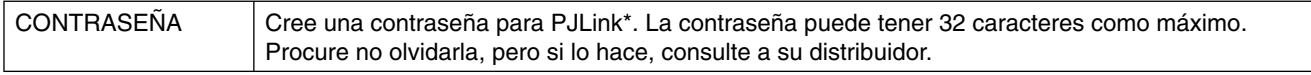

\*¿Qué es PJLink?

PJLink es un protocolo estándar utilizado para controlar dispositivos de distintos fabricantes. Este protocolo estándar lo estableció en 2005 la Asociación Japonesa de Fabricantes de Máquinas de Oficina y Sistemas de Información (JBMIA). El dispositivo admite todos los comandos de PJLink Clase 1.

# **Características**

Superficie de apoyo reducida: es la solución ideal para entornos que requieren una gran calidad de imagen.

Sistemas de control del color: permite ajustar los colores de la pantalla y configurar la precisión del color del monitor según diversos estándares.

**OmniColor:** combina el control de color de seis ejes y el estándar sRGB. El control del color de seis ejes permite ajustar el color mediante seis ejes (R, G, B, C, M e Y) en lugar de los tres (R, G y B) que estaban disponibles anteriormente. Gracias al estándar sRGB, el monitor dispone de un perfi l de color uniforme. Esto garantiza que los colores que se muestran en el monitor son exactamente los mismos que los de las impresiones (con un sistema operativo y una impresora compatibles con sRGB). De ese modo se pueden ajustar los colores de la pantalla y configurar la precisión del color del monitor según diversos estándares.

**Control del color sRGB:** nueva función de gestión del color optimizada estándar que permite ajustar el color en las pantallas del ordenador y otros aparatos periféricos. El estándar sRGB, que está basado en el segmento de color calibrado, permite representar óptimamente el color y recuperar la compatibilidad con otros colores estándar comunes.

**Controles OSD (On-Screen-Display):** permiten ajustar rápida y fácilmente todos los elementos de la imagen de la pantalla con sólo utilizar los menús que aparecen en ella.

**Plug and Play:** la solución de Microsoft® con el sistema operativo Windows® facilita la configuración y la instalación y permite que el monitor envíe directamente al ordenador sus características (por ejemplo, el tamaño de la pantalla y las resoluciones posibles) y optimiza automáticamente la calidad de la imagen.

**Sistema IPM (Intelligent Power Manager):** ofrece métodos innovadores y ahorrativos que permiten que el monitor consuma menos energía cuando está conectado pero no se está utilizando, ahorra dos tercios del coste de energía del monitor, reduce las emisiones y disminuye el gasto de aire acondicionado en el lugar de trabajo.

Función FullScan: permite utilizar toda la pantalla en la mayoría de resoluciones, aumentando significativamente el tamaño de la imagen.

**Interfaz de montaje estándar VESA (FDMIv1):** le permite conectar su monitor LCD a cualquier brazo o escuadra de montaje supletorio compatible con la norma VESA (FDMIv1). NEC recomienda utilizar una interfaz de montaje que cumpla con la norma TÜV-GS o la norma UL1678 en Norteamérica.

**DVI-D:** subconjunto exclusivamente digital de DVI aprobado por el DDWG para conexiones digitales entre ordenadores y pantallas. Como conector digital único, sólo ofrece soporte analógico para conectores DVI-D. Como conexión digital única basada en DVI, sólo es necesario un adaptador simple para que DVI-D sea compatible con otros conectores digitales basados en DVI como DFP y P&D. La interfaz DVI de este monitor admite HD CP.

**TILE MATRIX, TILE COMP:** muestra una imagen en múltiples pantallas con exactitud mientras compensa la anchura de los marcos.

**ZOOM:** amplía/reduce la imagen en sentido horizontal y vertical.

**RS-232C en cadena:** puede controlar varios monitores mediante el controlador o el mando a distancia inalámbrico.

**Auto-diagnóstico:** si se produce un error interno, se indica un estado de fallo.

**HDCP (sistema de protección del contenido digital de banda ancha):** HDCP es un sistema que impide la copia ilegal de los datos de vídeo que se envían a través de una señal digital. Si no logra ver material a través de la entrada digital, esto no significa necesariamente que el monitor esté funcionando mal. En ocasiones, la integración del sistema HDCP supone la protección de determinados contenidos y es posible que no se visualicen correctamente debido a la decisión o intención de la comunidad del sistema HDCP (Digital Content Protection, LLC).

**Ranura para placa opcional:** puede usar una placa opcional. Póngase en contacto con el proveedor para obtener información detallada.

#### **No hay imagen**

- El cable de señal debería estar completamente conectado a la tarjeta de visualización o al ordenador.
- La tarjeta de visualización debería estar completamente insertada en la ranura correspondiente.
- Compruebe el interruptor principal de encendido, debe estar en la posición ENCENDIDO.
- El interruptor de encendido y el del ordenador deberían estar en la posición ENCENDIDO.
- Asegúrese de que se ha seleccionado un modo disponible en la tarjeta de visualización o el sistema que se está utilizando. (Consulte el manual de la tarjeta de visualización o del sistema para modificar el modo gráfico.)
- Compruebe que el monitor y su tarjeta de visualización son compatibles y su configuración es la recomendada.
- Compruebe que el conector del cable de señal no está doblado ni tiene ninguna clavija hundida.
- Si AUTO STANDBY está en modo ENCENDIDO, el monitor se apaga automáticamente transcurridos 10 minutos cuando se pierde la señal. Pulse el botón de encendido.

#### **El botón de encendido no responde**

- Desconecte el cable de alimentación del monitor de la toma de corriente para apagar el monitor y reiniciarlo.
- Compruebe el interruptor principal de encendido de la parte trasera del monitor.
- Compruebe el ajuste MODO DVI cuando conecta un reproductor de DVD o un ordenador a la entrada de DVI.

#### **Imagen con nieve, pantalla negra en entrada DVI**

• Compruebe el ajuste MODO DVI cuando conecta un reproductor de DVD o un ordenador a la entrada de DVI.

#### **Persistencia de la imagen**

- Tenga en cuenta que la tecnología LCD puede sufrir un fenómeno conocido como Persistencia de la imagen. La persistencia de la imagen se produce cuando en la pantalla permanece la "sombra" o el remanente de una imagen. A diferencia de los monitores CRT, la persistencia de la imagen de los monitores LCD no es permanente, pero se debe evitar visualizar patrones fijos en el monitor durante largos períodos de tiempo. Para eliminar la persistencia de la imagen, tenga apagado el monitor tanto tiempo como el que haya permanecido la imagen en la pantalla. Por ejemplo, si una imagen ha permanecido fija en el monitor durante una hora y aparece una "sombra" de esa imagen, debería tener el monitor apagado durante una hora para borrarla.
- **NOTA:** Como en todos los dispositivos de visualización personales, NEC DISPLAY SOLUTIONS recomienda visualizar imágenes en movimiento y utilizar con regularidad un salvapantallas con movimiento siempre que la pantalla esté inactiva o apagar el monitor si no se va a utilizar.

#### **La imagen es inestable, está desenfocada o aparecen ondas**

- El cable de señal debería estar bien conectado al ordenador.
- Utilice los controles de ajuste de la imagen OSD para enfocar y ajustar la visualización aumentando o reduciendo el ajuste de la estabilidad. Cuando se modifica el modo visualización, es posible que sea necesario reajustar las configuraciones de ajuste de la imagen de OSD.
- Compruebe que el monitor y su tarjeta de visualización son compatibles y la cadencia de las señales es la recomendada.
- Si el texto es ininteligible, pase al modo de vídeo no entrelazado y utilice una velocidad de regeneración de la imagen de 60 Hz.
- Puede que la imagen se distorsione al activar la alimentación o al modificar los ajustes.

#### **La imagen de la señal componente es verdosa**

• Compruebe si se ha seleccionado el conector de entrada DVD/HD.

#### **El diodo luminoso del monitor no está encendido (no aparece el color verde ni el rojo)**

• El interruptor de encendido debería estar en la posición ENCENDIDO y el cable de alimentación debería estar conectado.

- Compruebe el interruptor principal de encendido, debe estar en la posición ENCENDIDO.
- Asegúrese de que el ordenador no se encuentra en el modo de ahorro de energía (toque el teclado o el ratón).
- Verifique en OSD que la opción del indicador de alimentación está activada.

#### **El LED ROJO del monitor parpadea**

- Si se ha producido un fallo, póngase en contacto con el servicio de asistencia autorizado de NEC DISPLAY SOLUTIONS más próximo.
- Si se apaga el monitor debido a que la temperatura interna es mayor que la temperatura normal de funcionamiento, un LED ROJO parpadeará seis veces. Vuelva a encender la pantalla tras confirmar que la temperatura interna se ha reducido a la temperatura normal de funcionamiento.

#### **El tamaño de la imagen de la pantalla no está ajustado correctamente**

- Utilice los controles de ajuste de la imagen de OSD para aumentar o reducir el ajuste aproximativo.
- Asegúrese de que se ha seleccionado un modo disponible en la tarjeta de visualización o el sistema que se está utilizando. (Consulte el manual de la tarjeta de visualización o del sistema para modificar el modo gráfico.)

#### **La resolución seleccionada no se ve correctamente**

Utilice el Modo visualización OSD para acceder al menú Información y confirmar que se ha seleccionado la resolución adecuada. Si no es así, seleccione la opción correspondiente.

#### **Los altavoces no reproducen el sonido**

- Compruebe que el cable de audio está conectado correctamente.
- Compruebe si está activada la función Silencio.
- Compruebe si el volumen está al mínimo.
- Compruebe que el ordenador admita una señal de audio a través de DisplayPort. Si no está seguro, póngase en contacto con el fabricante del ordenador.
- Compruebe si está activada la función SURROUND.
- Compruebe el conmutador altavoz interno/externo.

#### **El mando a distancia no funciona**

- Compruebe el estado de las pilas del mando a distancia.
- Compruebe que las pilas estén colocadas correctamente.
- Compruebe que el mando a distancia apunte hacia el sensor remoto del monitor.
- Compruebe el estado del mando a distancia.
- El sistema de control remoto puede no funcionar cuando el sensor de control remoto del monitor LCD recibe la luz directa del sol o está sometido a una fuerte iluminación o cuando hay algún objeto entre el mando a distancia y el sensor del monitor.

#### **La función "PROGRAMA"/"TIEMPO DESACTIV." no funciona correctamente**

- La función "PROGRAMA" se desactiva al configurar "TIEMPO DESACTIV."
- Si se activa la función "TIEMPO DESACTIV." y la alimentación del monitor LCD está desconectada, si la fuente de alimentación se interrumpe inesperadamente, se restablecerá la función "TIEMPO DESACTIV.".

#### Imagen con nieve, sonido deficiente en el TV

• Comprueba la antena/conexión de cables. Si es necesario, utilice un cable nuevo.

#### **Interferencias en el televisor**

• Compruebe que los componentes estén apantallados; si es necesario, aléjelos del monitor.

#### **El control RS-232C o LAN no está disponible**

- Comprube la conexión del cable RS-232C o LAN.
- Compruebe la opción "CONTROL" en "CONTROL EXTERNO".
- Compruebe la opción "ID=TODOS RESPONDEN" en "CONTROL EXTERNO".

Pueden aparecer líneas luminosas verticales u horizontales, según el patrón de visualización específico. No se trata de un error del producto ni de una degradación.

# **Especificaciones - X401S**

#### **Especificaciones del producto**

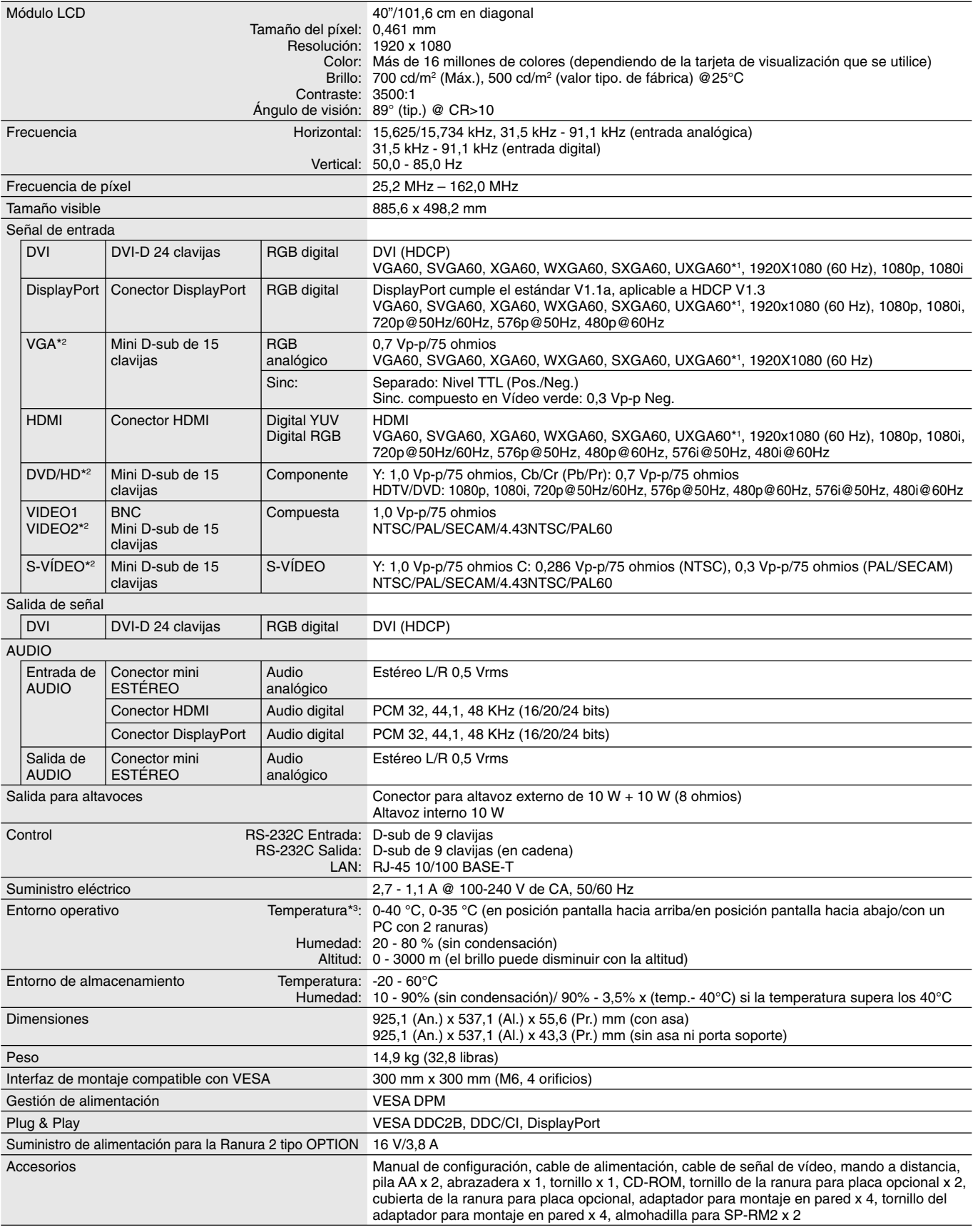

**NOTA:** reservado el derecho a modificar las especificaciones técnicas sin previo aviso.

\*1: Imagen comprimida.<br>\*2: Common terminal.

\*3: Si utiliza accesorios para la placa opcional, póngase en contacto con el proveedor para obtener información detallada.

# **Especificaciones - X462S**

#### **Especificaciones del producto**

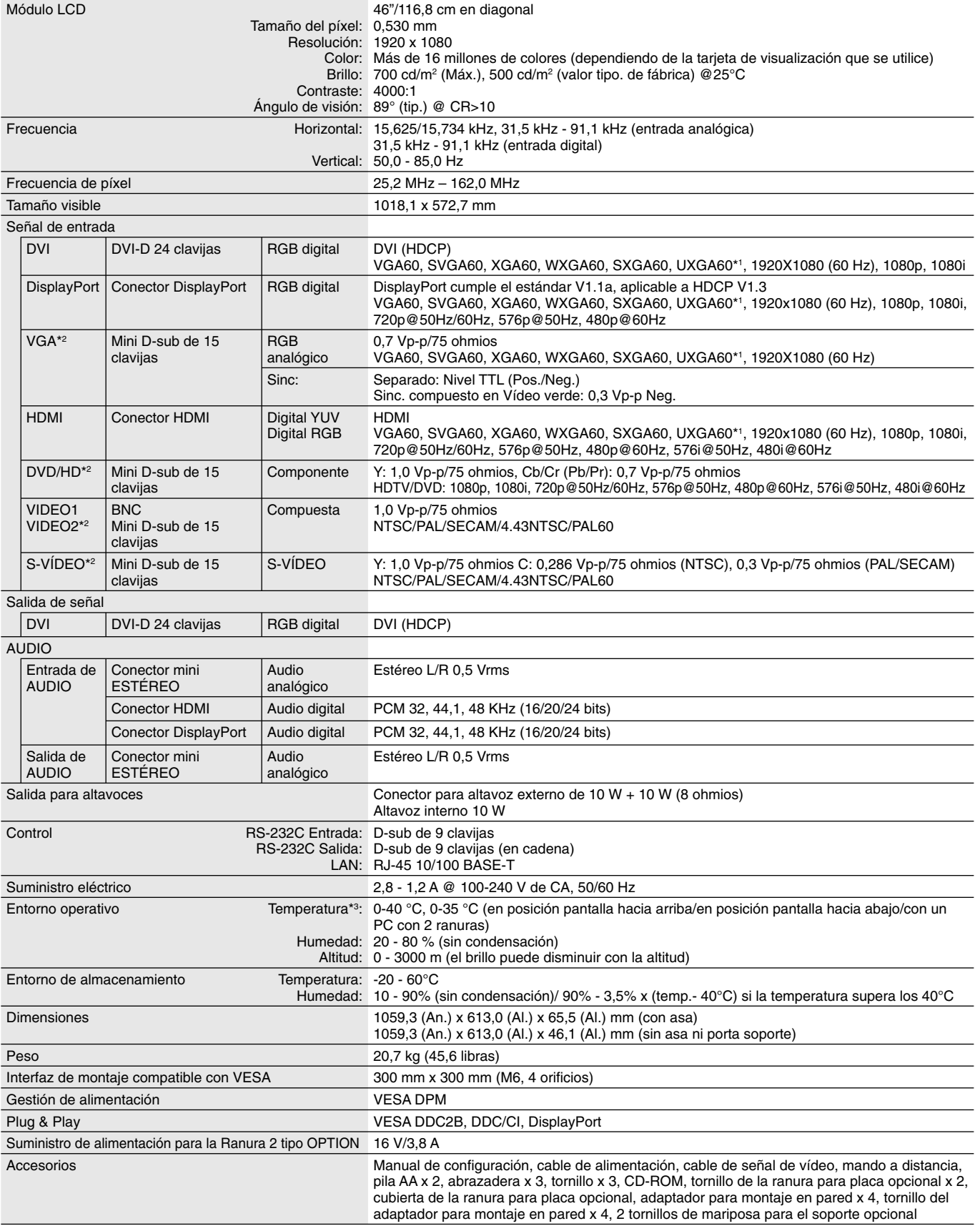

**NOTA:** reservado el derecho a modificar las especificaciones técnicas sin previo aviso.

\*3: Si utiliza accesorios para la placa opcional, póngase en contacto con el proveedor para obtener información detallada.

<sup>\*1:</sup> Imagen comprimida.<br>\*2: Common terminal.

# **Especificaciones - X552S**

#### **Especificaciones del producto**

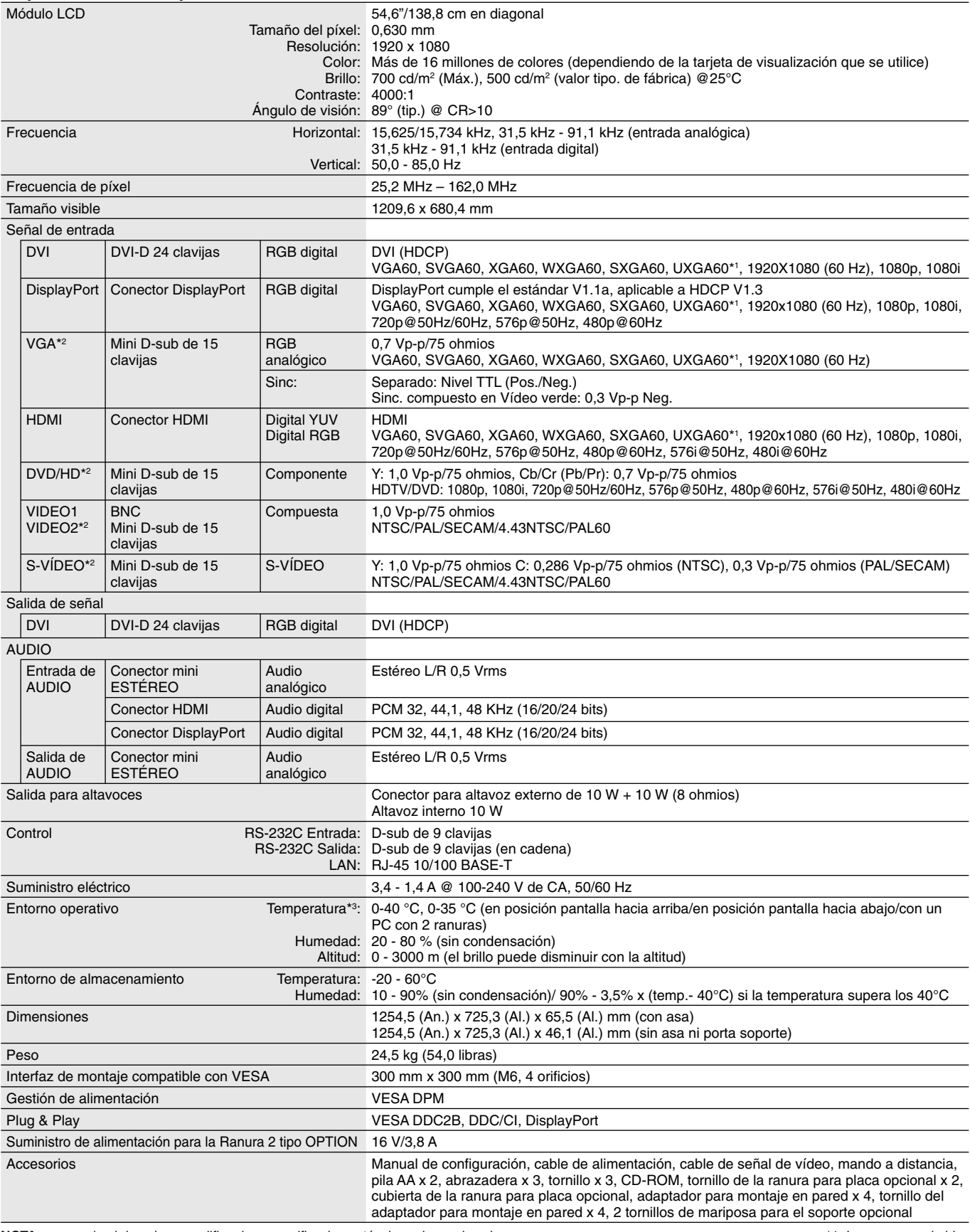

**NOTA:** reservado el derecho a modificar las especificaciones técnicas sin previo aviso.

\*1: Imagen comprimida.<br>\*2: Common terminal.

\*3: Si utiliza accesorios para la placa opcional, póngase en contacto con el proveedor para obtener información detallada.

# **Asignación de PIN**

1) Multientrada analógica (MiniDsub 15 clavijas): VGA, DVD/HD, SCART, VIDEO2, S-VIDEO.

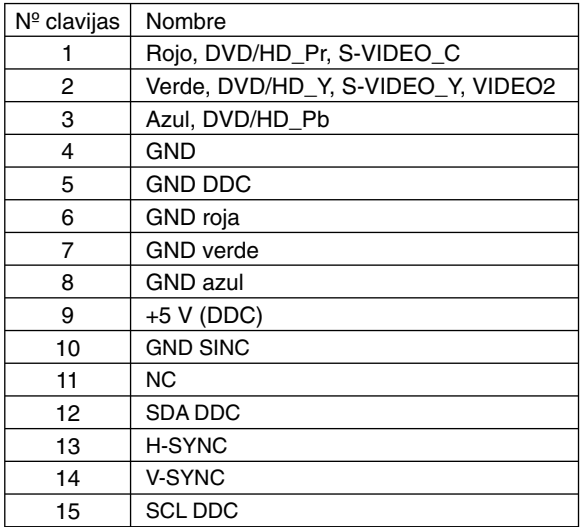

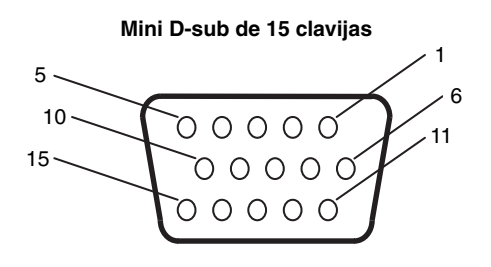

2) Entrada/salida RS-232C

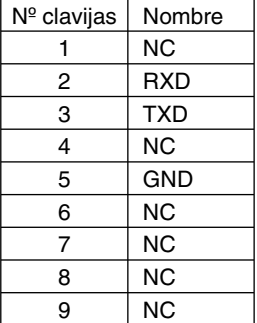

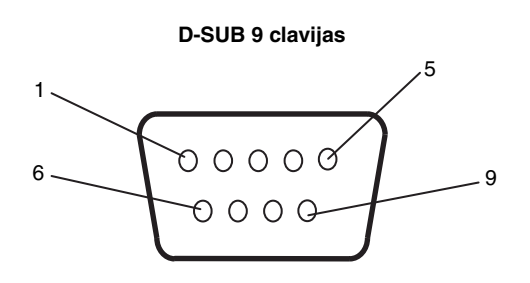

Este monitor LCD utiliza líneas RXD, TXD y GND para el control de RS-232C.

# **Información del fabricante sobre reciclaje y energía**

NEC DISPLAY SOLUTIONS está muy comprometido con la protección del medio ambiente y considera el reciclaje una de las máximas prioridades de la empresa para reducir los daños al medio ambiente. Nuestro objetivo es desarrollar productos respetuosos con el medio ambiente y poner nuestro máximo empeño en ayudar a definir y cumplir las últimas normativas de organismos independientes como ISO (Organización Internacional de Normalización) y TCO (Confederación Sueca de Trabajadores Profesionales).

# **Cómo reciclar su producto NEC**

El objetivo del reciclado es mejorar el entorno mediante la reutilización, actualización, reacondicionamiento o recuperación de materiales. Los equipamientos dedicados al reciclaje garantizan que los componentes dañinos para el medio ambiente se manipulan y eliminan de la manera adecuada. Para asegurar que sus productos se reciclan de la forma más conveniente, **NEC DISPLAY SOLUTIONS ofrece una amplia variedad de procedimientos de reciclaje** y su consejo sobre la mejor forma de manipular sus productos para proteger el medio ambiente una vez que llegan al final de su vida útil.

Puede encontrar toda la información necesaria para desechar un producto y la información específica de cada país sobre los equipamientos de reciclaje disponibles en los siguientes sitios web:

**http://www.nec-display-solutions.com/greencompany/** (en Europa),

**http://www.nec-display.com** (en Japón) o

**http://www.necdisplay.com** (en EE.UU.).

# **Ahorro de energía**

Este monitor dispone de una función avanzada de ahorro de energía. Cuando se envía al monitor una señal del estándar VESA DPMS (señalización para administración de potencia de pantallas), se activa el modo de ahorro de energía. El monitor sólo dispone de un modo de ahorro de energía.

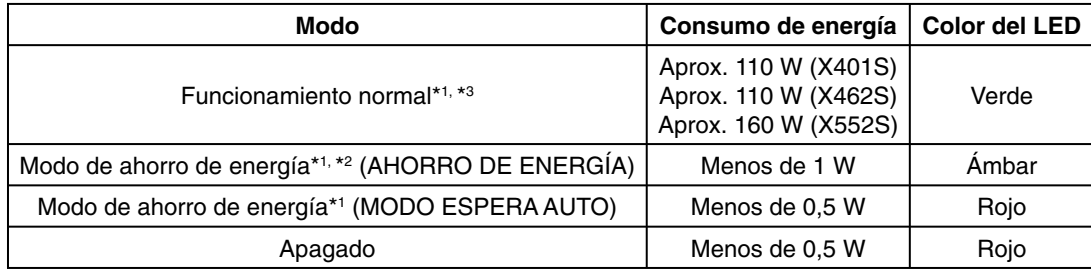

\*1: sin ninguna opción, con los valores de fábrica.

\*2: sólo entrada VGA.

\*3: depende del destino.

Para obtener más información, visite:

**http://www.necdisplay.com/** (en EE. UU.)

**http://www.nec-display-solutions.com/** (en Europa)

**http://www.nec-display.com/global/index.html** (internacional)

Para la información de ahorro de energía: [Valor predefinido: MODO ESPERA AUTO]

Para los requisitos de ErP/Para los requisitos de ErP (espera de red):

Valor: PROTECCIÓN PANTALLA  $\rightarrow$  AHORRO DE ENERGÍA  $\rightarrow$  MODO ESPERA AUTO MULTIPANTALLA  $\rightarrow$  CONTROL EXTERNO  $\rightarrow$  CONTROL  $\rightarrow$  RS-232C OPCIÓN AVANZADA  $\rightarrow$  DETECCIÓN ENTRADA  $\rightarrow$  NINGUNA Consumo de energía: 0,5 W o menos.

Tiempo de la función de ahorro de energía: Aprox. 10 min.

Cuando utiliza la LAN, la función de ahorro de energía conforme a la directiva ErP no funciona.

# **Marca de residuos de aparatos eléctricos y electrónicos (Directiva Europea 2012/19/UE)**

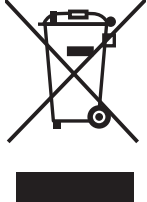

#### **Eliminación del producto usado: En la Unión europea**

La transposición de esta directiva europea en cada estado miembro obliga a desechar el material eléctrico y electrónico que lleva la marca que se muestra a la izquierda por separado de los residuos domésticos comunes. En esta categoría se incluyen desde monitores hasta accesorios eléctricos, como cables de alimentación o de señal. Para desechar estos productos, siga las instrucciones de las autoridades locales, solicite información al respecto en el establecimiento donde haya adquirido el producto o, si corresponde, siga la normativa aplicable o los acuerdo que pudiera tener. Esta marca en productos eléctricos o electrónicos sólo se aplica a los estados miembros actuales de la Unión Europea.

#### **Fuera de la Unión Europea**

Para desechar productos eléctricos o electrónicos fuera de la Unión Europea, póngase en contacto con las autoridades locales o pregunte por el método de desechado adecuado.

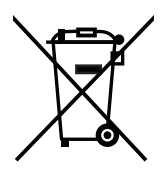

Para la UE: El símbolo del contenedor con ruedas tachado significa que las pilas usadas no deben depositarse en el contenedor para residuos domésticos habitual. En el caso de las pilas usadas, existe un sistema de recogida selectiva que permite el tratamiento y el reciclaje adecuados según la legislación vigente.

**La pila debe desecharse correctamente conforme a la directiva de la UE 2006/66/EC y ser objeto de recogida selectiva por parte del servicio local correspondiente.**